# Guide Gestionnaires Collectivités Plateforme emploi-territorial.fr

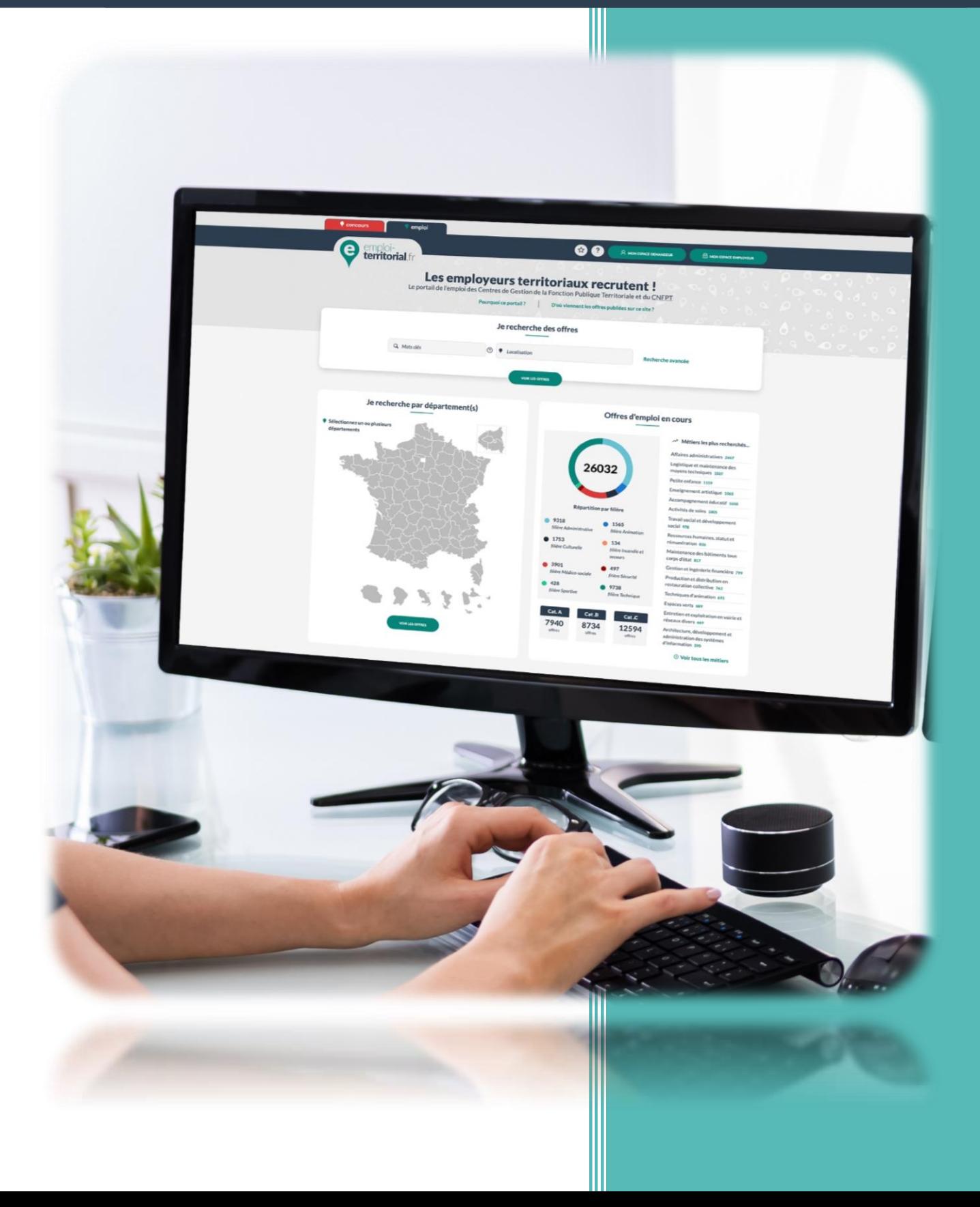

### **AVANT PROPOS**

Bienvenue à toutes et à tous,

Vous avez entre les mains le nouveau guide Emploi Territorial. Nous l'avons pensé et construit pour qu'il vous accompagne dans toutes vos procédures sur SET.

Nous l'avons conçu en veillant à ce qu'il soit **complet, pratique et accessible pour l'ensemble des collectivités** :

- des explications simples répondant à la plupart de vos interrogations

- une procédure détaillée pas à pas pour sécuriser vos recrutements

- de nombreuses captures d'écrans souvent plus éloquentes et plus claires qu'une grande explication

### **Il se veut également dynamique.**

Vous recherchez une information précise ? Inutile de parcourir l'ensemble du document !

- depuis la page « sommaire », en cliquant sur l'un des chapitres, vous serez automatiquement redirigé vers le paragraphe que vous souhaitez consulter.

- des boutons en bas de page vous permettent également de consulter directement des points essentiels, des focus, des définitions…

Enfin, **un lexique complet** disponible au début de ce document vous précise l'ensemble des termes techniques et du langage SET.

Nous vous souhaitons une bonne lecture.

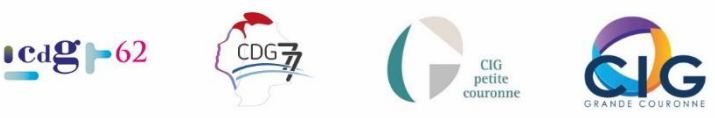

#### Sommaire

**Retrouver ci-dessous, les parties développées dans ce guide pratique.**

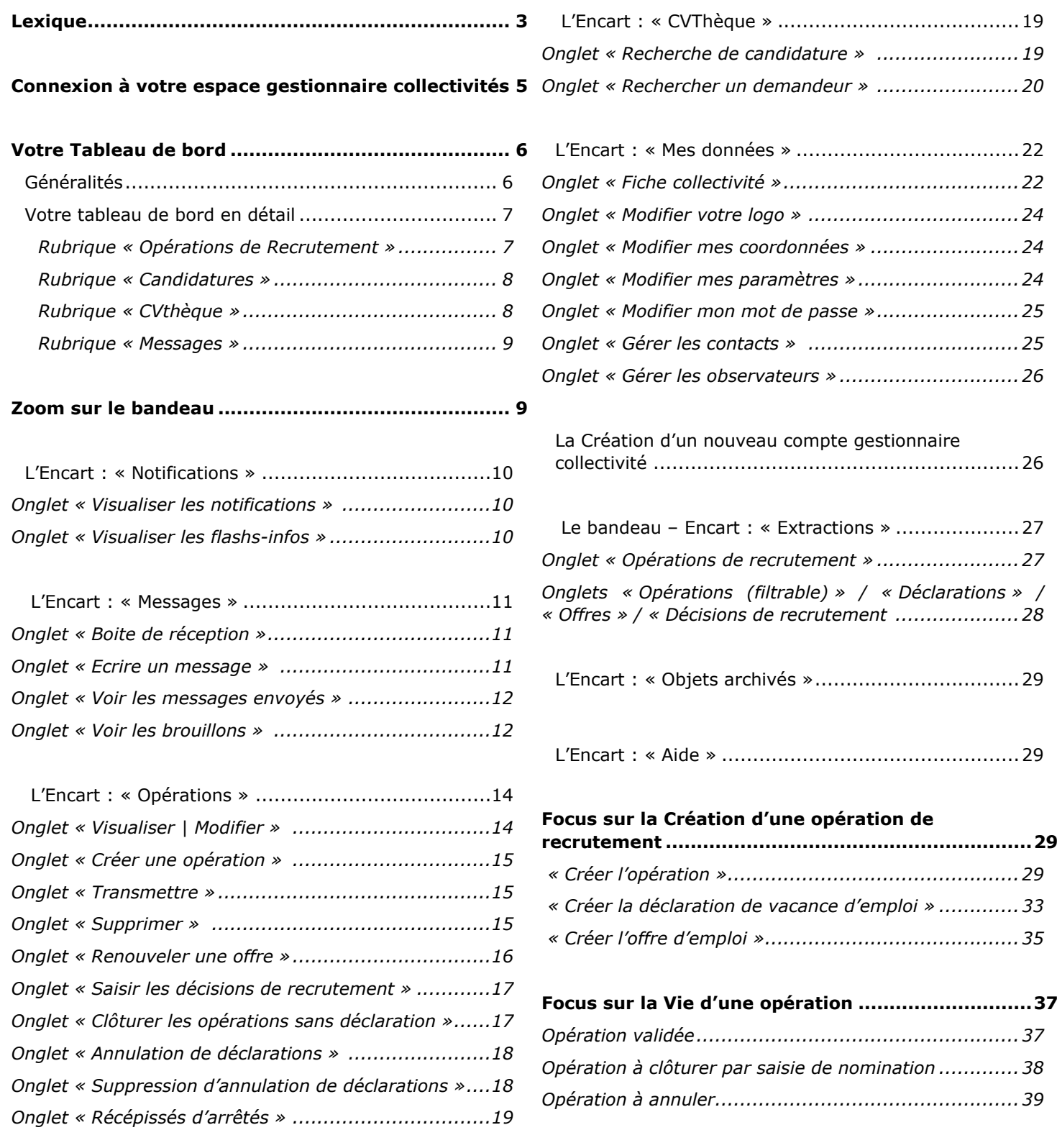

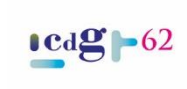

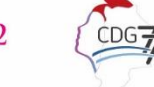

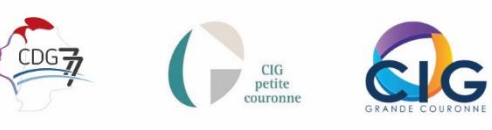

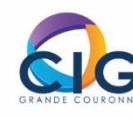

### **Lexique**

### <span id="page-3-0"></span>**Ce lexique reprend les notions propres utilisées sur la plateforme emploiterritorial.fr et par les Gestionnaires emploi de votre Centre de Gestion de rattachement.**

### **Votre opération de recrutement**

Une **opération de recrutement** : pour effectuer une opération de recrutement, vous devez renseigner successivement les 4 onglets : « opération » (*OP*) - « déclaration » (*DV*) - « offre » (*OF*) - « décision de recrutement » (*DR*).

L'onglet « **opération** » : vous permet de renseigner votre besoin : le métier recherché, l'intitulé du poste, le nombre de postes, le temps de travail, le type d'opération, le fondement juridique *(le cas échéant)*, les coordonnées de la personne qui saisit l'opération *(uniquement visible par votre Centre de Gestion)* et la possibilité ouverte pour le recrutement éventuel d'un contractuel.

L'onglet « **déclaration** » : c'est la partie qui est exportée pour être reprise sur l'arrêté transmis au Contrôle de légalité. La déclaration peut être liée à une création ou à une vacance d'emploi. C'est ce que l'on appelle aussi la **publicité légale**.

La « *déclaration de création* » : la création d'un emploi répond à un nouveau besoin de la collectivité. En amont à la procédure de recrutement, l'emploi est créé par délibération, le budget correspondant au recrutement est provisionné et inscrit au budget de la collectivité. Le poste créé s'ajoute aux postes existants sur le tableau des effectifs.

La « *déclaration de vacance* » : le poste existe au tableau des effectifs de la collectivité. Suite au départ de l'agent occupant ce poste *(démission, mobilité, retraite…)* le poste est vacant.

L'onglet « **offre d'emploi** » : il vous permet de saisir les éléments nécessaires à la construction de l'offre qui sera publiée sur Emploi territorial. C'est ce que l'on appelle également **l'appel à candidatures**.

L'onglet « **décision de recrutement** » : dernière étape de votre opération de recrutement, la saisie de la nomination de l'agent clôture votre opération.

La *nomination* : Elle intervient au recrutement de l'agent. Elle ne peut être effective au plus tôt qu'après la date de fin de candidature, ou à la date prévue du recrutement renseignée sur l'opération.

#### **Les emplois :**

Un **emploi permanent** est un emploi nécessaire au fonctionnement quotidien de la collectivité. Les emplois permanents ont vocation à être occupés par des fonctionnaires. Cependant, pour certaines situations précisées par le cadre légal, le recours aux contractuels peut être envisagé.

Un **emploi non permanent** est un emploi lié à un besoin temporaire : accroissement temporaire d'activité, accroissement saisonnier d'activité, remplacement d'un fonctionnaire momentanément absent… Ces emplois ont vocation à être occupés par des contractuels recrutés pour des périodes définies sur la base de contrat de droit public.

Un **emploi fonctionnel** est un emploi de direction. La création de ces emplois est encadrée réglementairement. Le cadre règlementaire définit notamment la taille et/ou le type de structure éligible à la création de ces emplois. Ils peuvent être pourvus par la voie du détachement ou par recrutement direct *(liste limitative: [Décret n°2020-257 du 13 mars 2020 relatif au recrutement direct dans les emplois de direction de la fonction publique territoriale](https://www.legifrance.gouv.fr/jorf/id/JORFTEXT000041723053/#:~:text=Dans%20les%20r%C3%A9sum%C3%A9s-,D%C3%A9cret%20n%C2%B0%202020%2D257%20du%2013%20mars%202020%20relatif,de%20la%20fonction%20publique%20territoriale&text=Recherche%20simple%20dans%20le%20code%20Rechercher%20dans%20le%20texte...&text=Publics%20concern%C3%A9s%20%3A%20candidats%20%C3%A0%20un,territoriale%20ouvert%20aux%20agents%20contractuels.))*

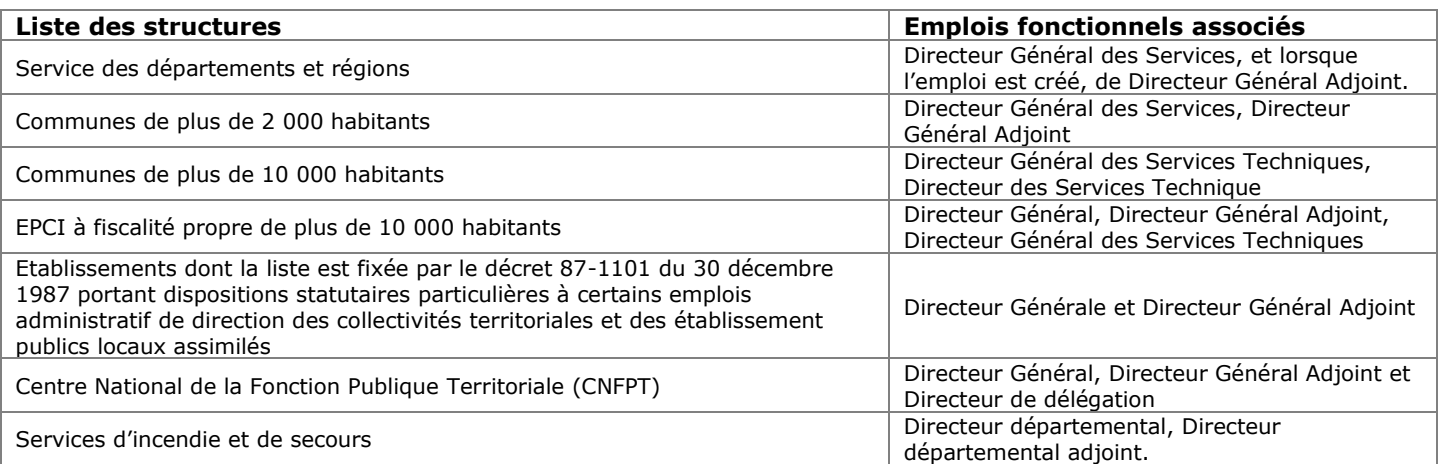

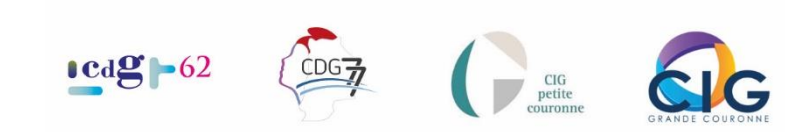

#### **Les acteurs :**

**Le gestionnaire** : c'est l'agent de votre collectivité qui gère la saisie des opérations de recrutement sur la plateforme Emploi Territorial.

**Le contact** : c'est l'agent qui pourrait être contacté par votre CdG en cas de demande d'informations complémentaires. Il peut être différent du gestionnaire. Il doit être en mesure d'apporter des compléments d'informations sur votre opération. Le gestionnaire le renseigne lors de la saisie de l'opération.

**L'observateur** : il est alerté des mises à jour. Il peut suivre l'état de votre opération (en attente de transmission, transmissible, transmise, validée...)

*Par exemple : Au sein d'une collectivité, le gestionnaire peut être l'assistante RH qui saisit l'opération – Le contact : la responsable RH qui peut être appelée en cas de demandes complémentaires de votre CdG – L'observateur : Monsieur le Maire de la collectivité.*

#### **Vos actions :**

**Prolonger une offre : votre offre est toujours en ligne** et donc publiée et accessible sur Emploi Territorial. Vous avez reçu peu de candidatures. Vous souhaitez prolonger le délai de publication de l'offre sur la plateforme d'un mois. **Vous devez prolonger votre offre**.

**Renouveler une offre** : **votre offre n'est plus en ligne**. Elle n'est plus accessible sur Emploi Territorial. Vous souhaitez qu'elle soit de nouveau mise en ligne, **vous devez renouveler votre offre**.

*Lorsque vous prolongez ou renouvelez une offre, vous permettez que celle-ci soit de nouveau mise en ligne et donc accessible aux candidats à l'emploi.* 

**Dupliquer une opération** : vous avez déjà saisi une opération de recrutement par le passé et vous souhaitez de nouveau réaliser une opération similaire. Dans ce cas, vous avez la possibilité de dupliquer l'opération qui a été saisie et éventuellement de la modifier. Cette facilité vous permet de ne pas avoir à ressaisir l'intégralité de l'opération et notamment l'offre qui reprend la fiche de poste. Lorsque vous dupliquez une opération, un nouveau numéro d'opération est généré.

*Par exemple : Vous avez recruté l'année N un gestionnaire paye. L'année N+1 vous souhaitait relancer le recrutement sur un poste identique (temps de travail, fondement juridique, missions…) : Vous pouvez dupliquer l'opération N, qui génère un nouveau numéro, et modifier les dates liées à la publicité et au recrutement avant de transmettre votre opération. Vous souhaitez recruter sur un poste similaire avec modification des missions par exemple, vous pouvez dupliquer l'offre et la modifier pour qu'elle corresponde à votre nouveau besoin.* 

#### **Etats des opérations :**

**Opération transmissible :** vous avez préparé votre opération, votre déclaration et/ou votre offre mais vous ne l'avez pas transmise à votre CdG. Vous pouvez encore la modifier avant la transmission.

**Opération transmise** : vous avez saisi votre opération, votre déclaration et/ou votre offre et vous l'avez transmise à votre CdG pour validation. Votre opération reste à l'état de transmise jusqu'à la validation effectuée par votre CdG.

#### **Vos numéros d'enregistrement :**

#### **Comprendre les numéros d'opérations et les numéros qui s'y rattachent.**

Prenons l'exemple de ce numéro d'opération ci-contre et décryptons-le : 062220100021299

**062 22 01 00021299** *Ce numéro se génère automatiquement lorsque vous avez enregistré votre*  Le numéro de département. L'année. Le mois. Le numéro d'attribution. *saisie sur le premier onglet.* Sur le même principe, le numéro de déclaration est donc : *C'est ce numéro, que*  **V062 22 01 00021299 001** *vous retrouvez sur le récépissé et qui doit être*  Le numéro de déclaration commence par V. Le numéro de déclaration se termine par 001. *repris dans l'arrêté ou le (nombre de poste) contrat. En consultant la terminaison du numéro de déclaration, vous visualisez le nombre de postes ouverts (002 / 003 / 004 / …)* Enfin, le numéro de l'offre d'emploi sera donc : **O062 22 01 00021299** Le numéro d'offre d'emploi commence par la lettre O. CIG<br>petite  $04$ 

### <span id="page-5-0"></span>**Connexion à votre espace gestionnaire collectivités**

Depuis votre navigateur, rendez-vous sur la page : **[emploi-territorial.fr](http://www.emploi-territorial.fr/)**

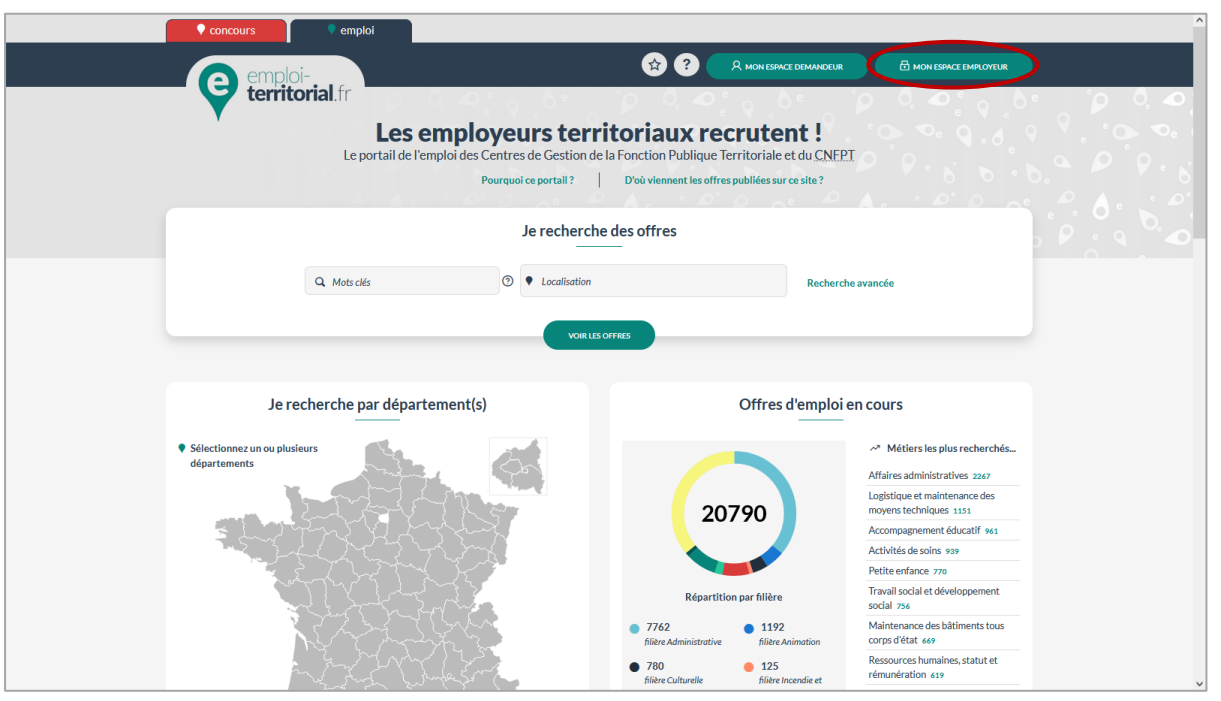

Cliquer sur le bouton **« Mon espace Employeur ».**

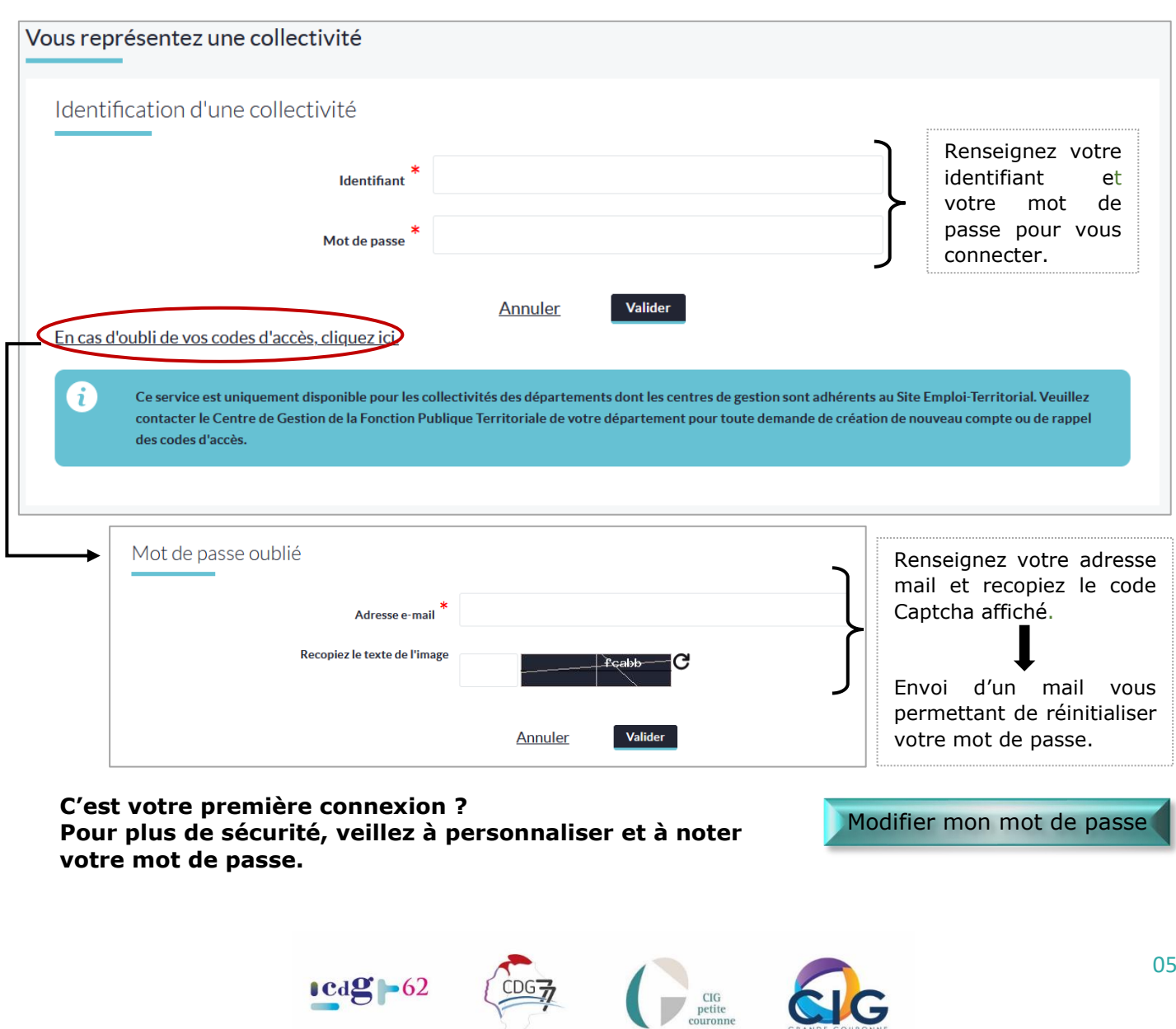

## <span id="page-6-0"></span>Votre Tableau de bord

### <span id="page-6-1"></span>Généralités

- Il vous offre une vue synthétique sur l'ensemble de vos opérations de recrutement.
- 2 chemins pour accéder à vos données :
- Cliquez sur le **chiffre/nombre** directement dans les tableaux de suivi.

- Cliquez sur la **rubrique** que vous souhaitez consulter dans le bandeau noir (menus déroulants).

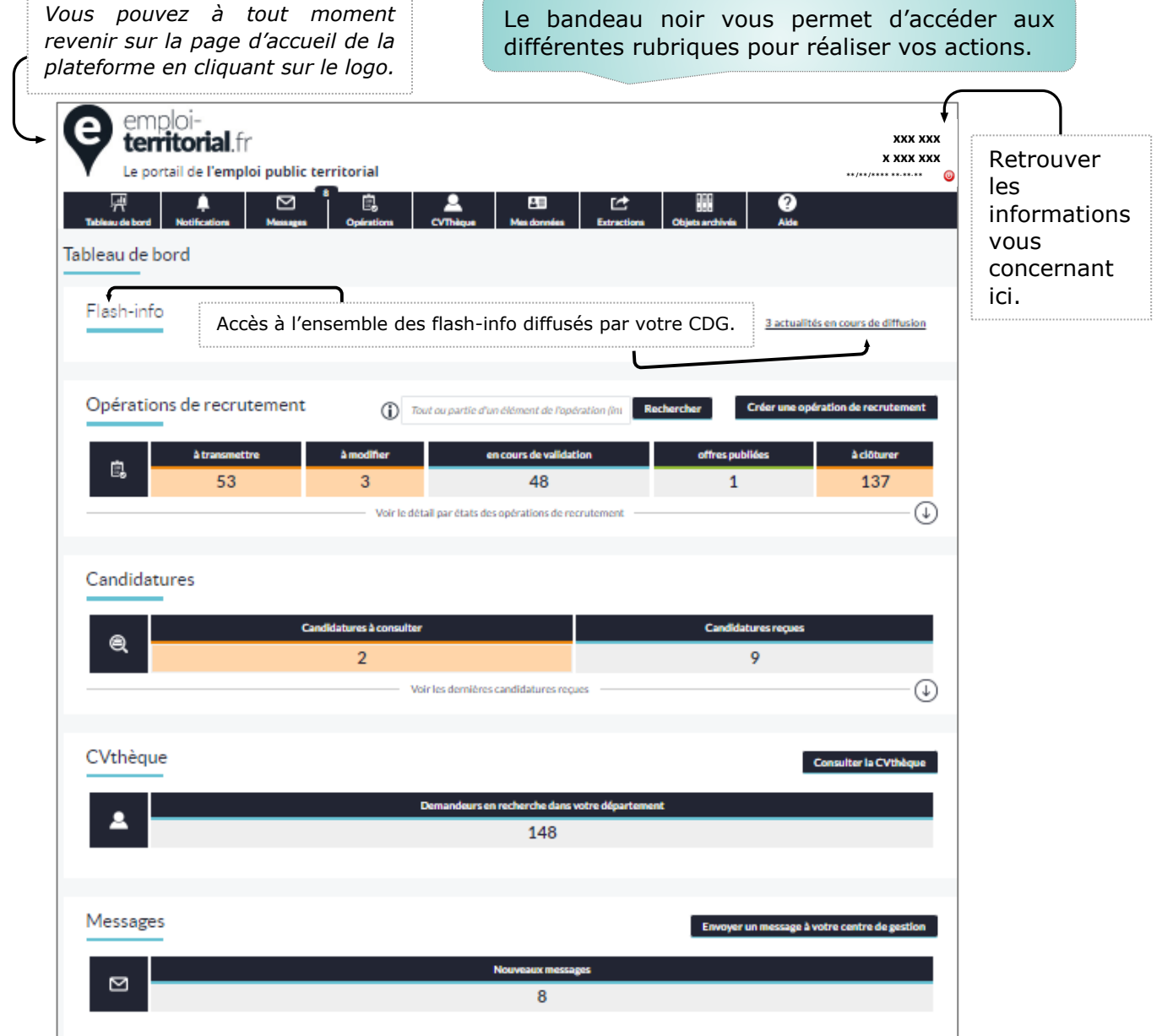

### Le tableau : **« Opérations de recrutement »**

Gérer l'ensemble de vos opérations.

#### Le tableau : **« Candidatures »**

Accéder à l'ensemble des candidatures déposées sur vos offres de recrutements (uniquement si vous avez ouvert la possibilité de déposer les candidatures en format dématérialisé).

#### Le tableau: **« CVthèque »**

Rechercher directement un candidat parmi les demandeurs inscrits sur la plateforme.

#### Le tableau: **« Messages »**

Consulter et gérer les messages reçus et échangés notamment avec votre Centre de Gestion.

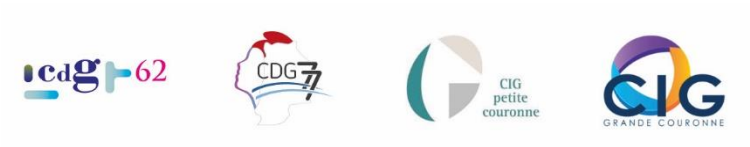

### <span id="page-7-0"></span>Votre tableau de bord en détail

### <span id="page-7-1"></span>Tableau de bord - Rubrique « Opérations de Recrutement »

Depuis cette rubrique, vous visualisez une synthèse des états de l'ensemble de vos opérations de recrutement.

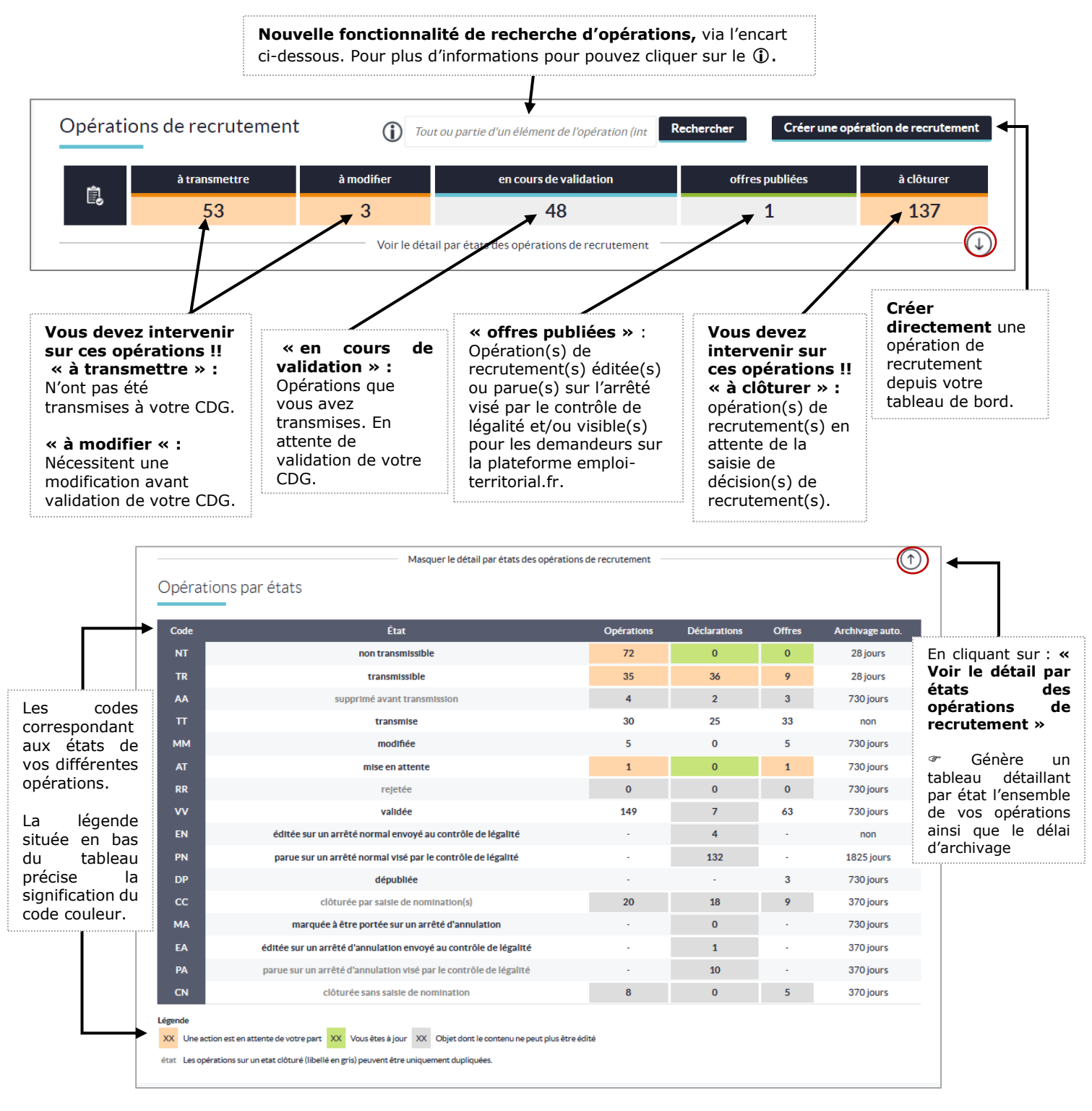

### **Pour plus d'informations quant aux opérations de recrutement :**

L'encart « [Opérations](#page-13-0) » | [Focus sur la Création de](#page-28-0) l'opération | [Focus sur la Vie de l'opération](#page-36-0)

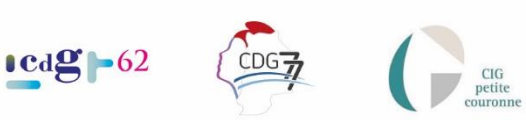

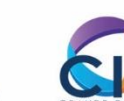

### <span id="page-8-0"></span>Tableau de bord – Rubrique « Candidatures »

Permet de visualiser le nombre de candidatures transmises (uniquement si vous avez ouvert la possibilité de candidater en ligne).

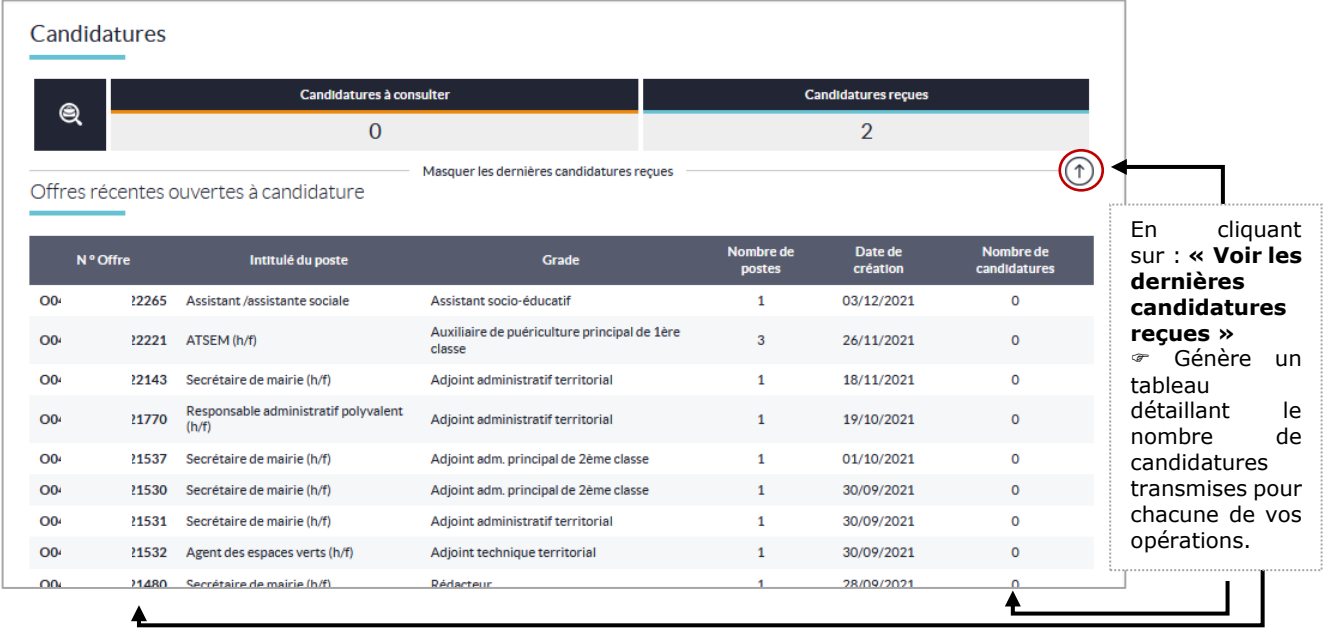

### <span id="page-8-1"></span>Tableau de bord – Rubrique « CVthèque »

Permet de consulter directement la CVthèque disponible sur Emploi territorial.

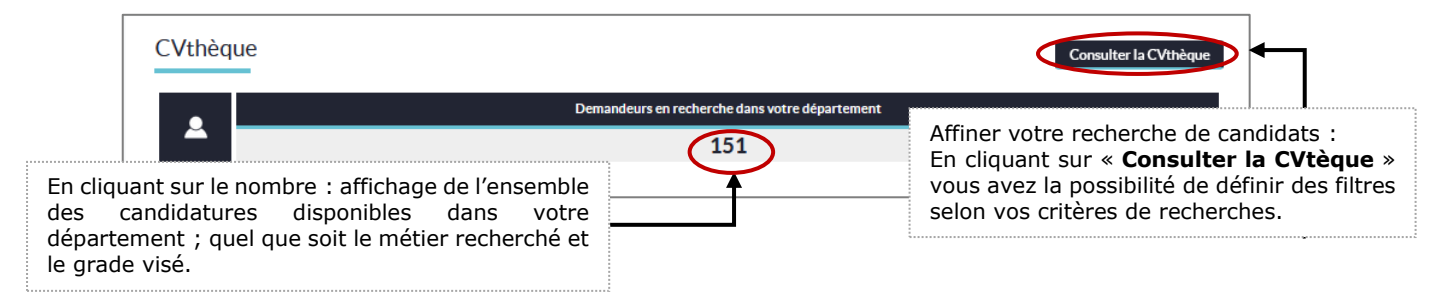

La liste des demandeurs apparaît comme ci-dessous.

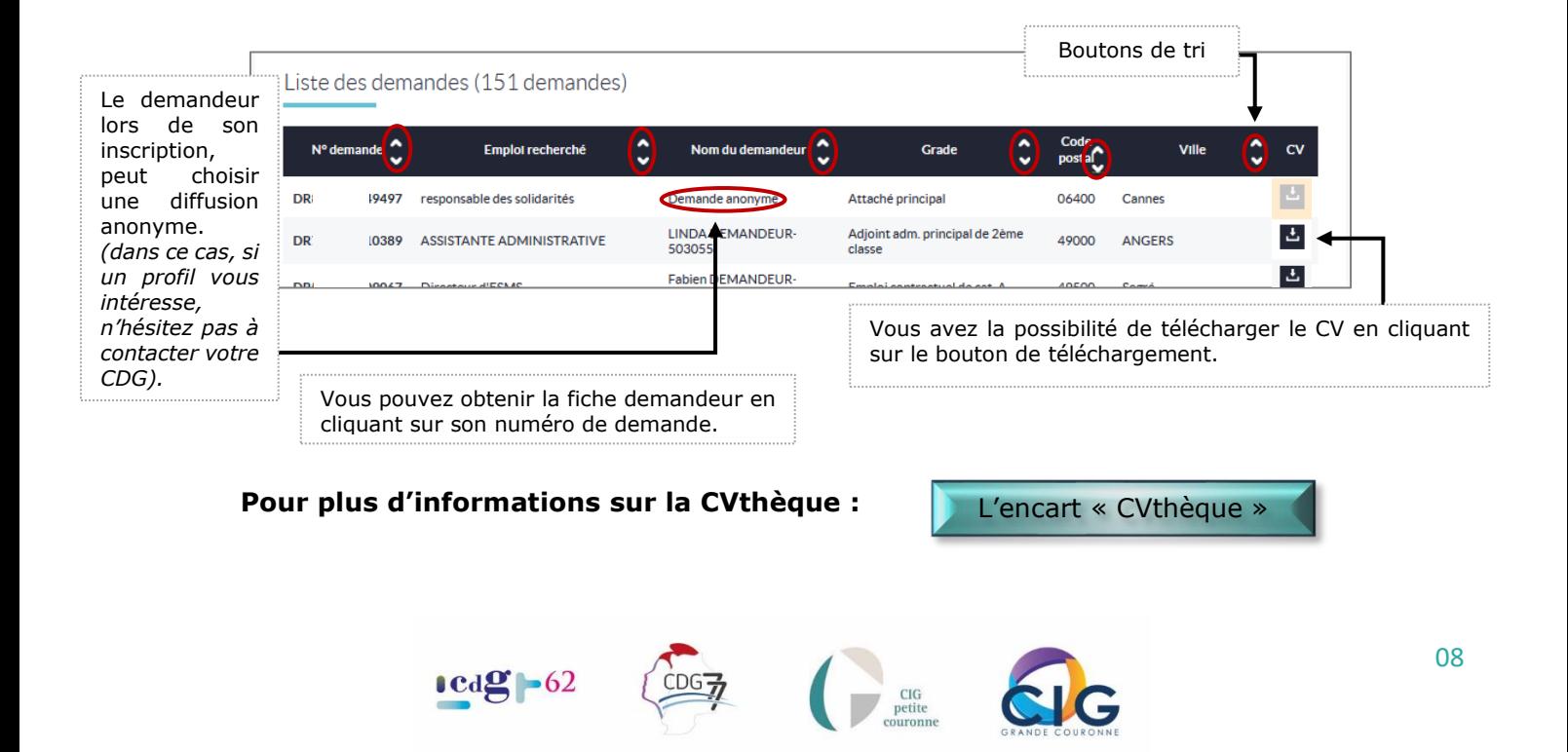

### <span id="page-9-0"></span>Tableau de bord – Rubrique « Messages »

Permet de consulter l'ensemble de vos échanges avec votre CDG ou le CNFPT.

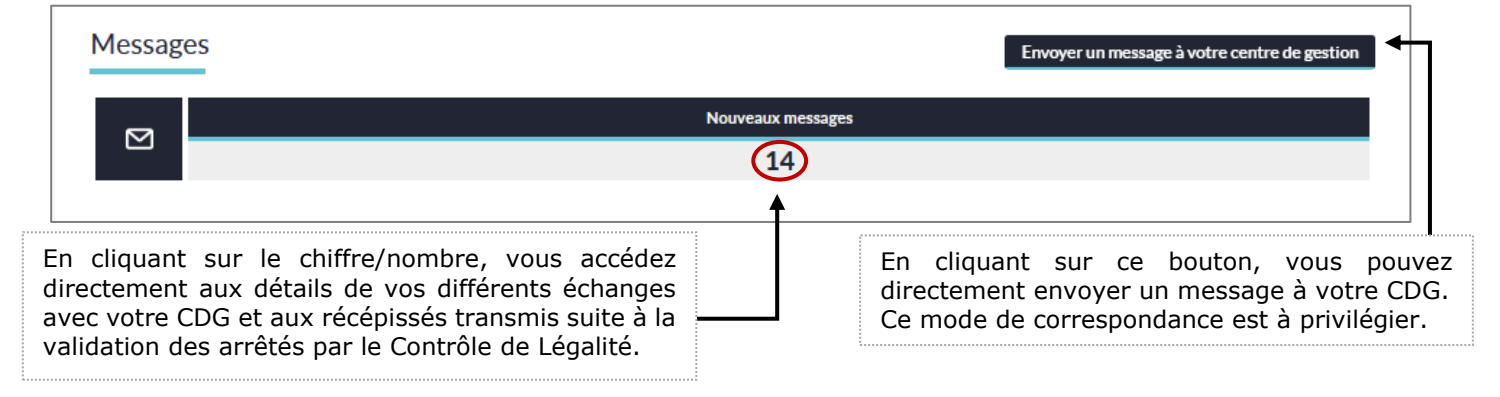

**Pour plus d'informations sur la section Messagerie de la plateforme :**

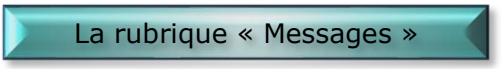

### <span id="page-9-1"></span>**Zoom sur le bandeau**

Depuis le bandeau noir vous avez la possibilité de procéder à l'ensemble des actions relatives à la gestion de vos recrutements.

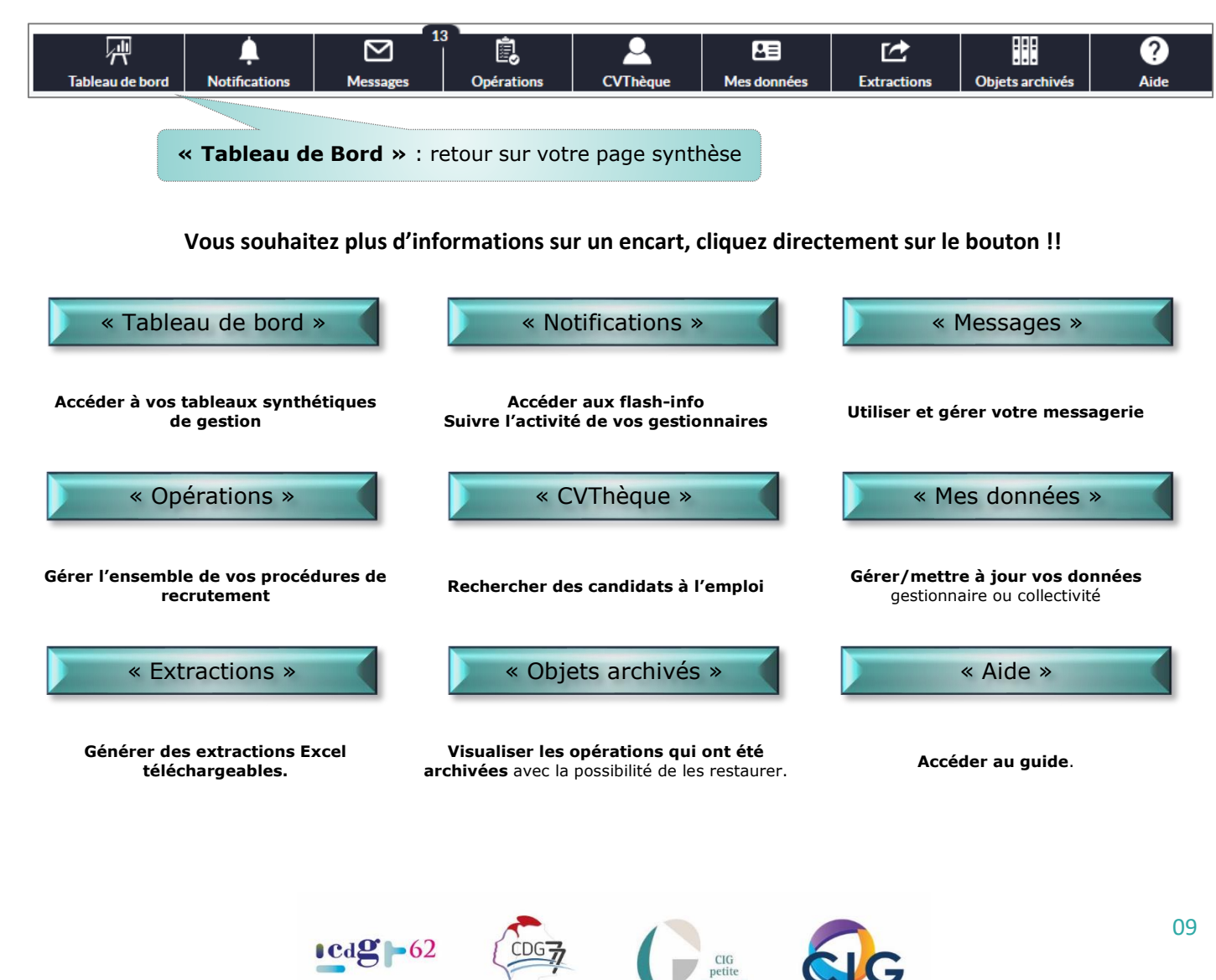

### <span id="page-10-0"></span>Le bandeau – Encart : « Notifications »

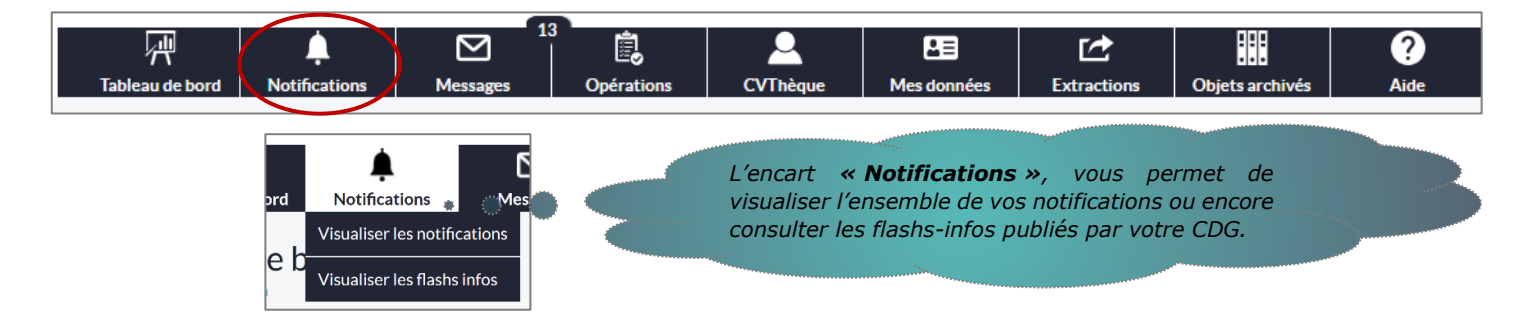

### Onglet « Visualiser les notifications » - Encart « Notifications »

<span id="page-10-1"></span>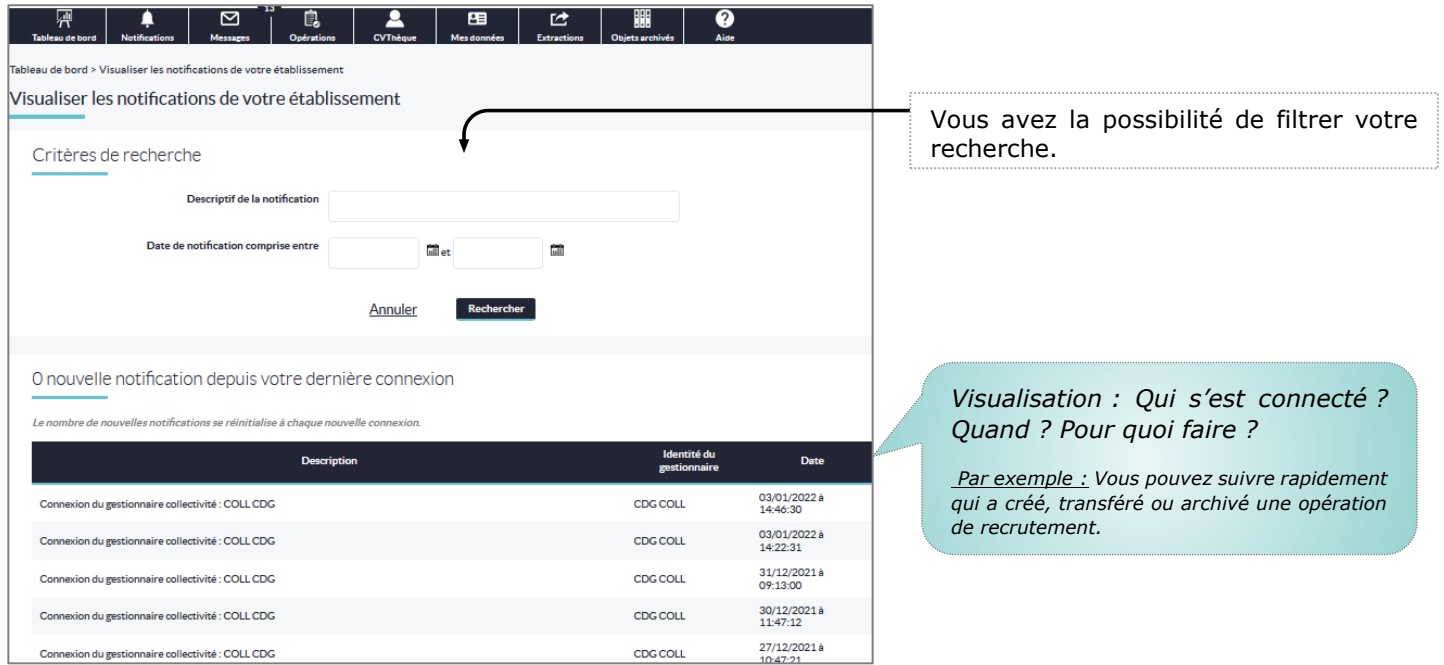

### Onglet « Visualiser les flashs-infos » - Encart « Notifications »

<span id="page-10-2"></span>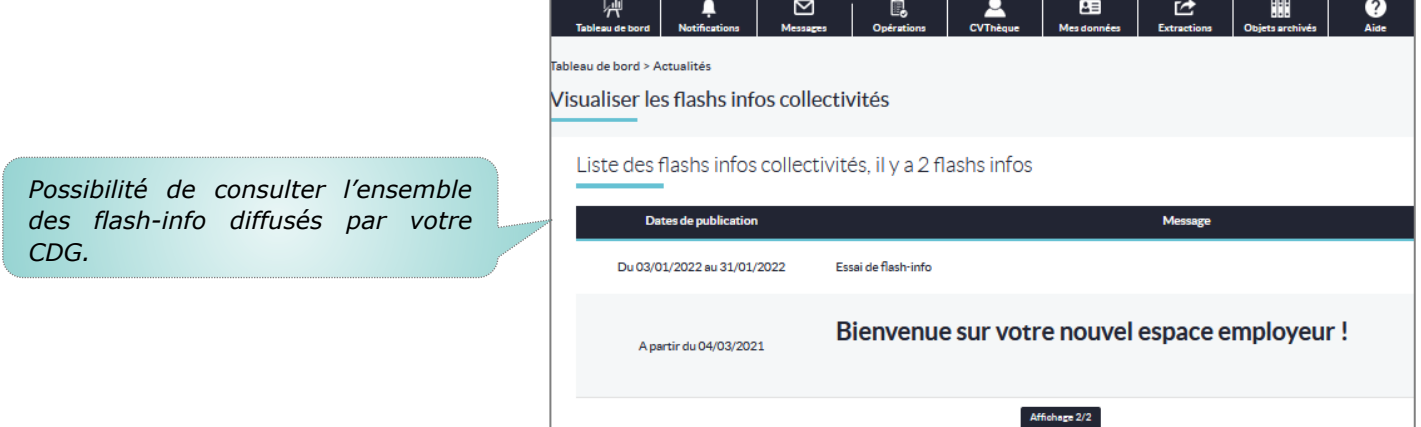

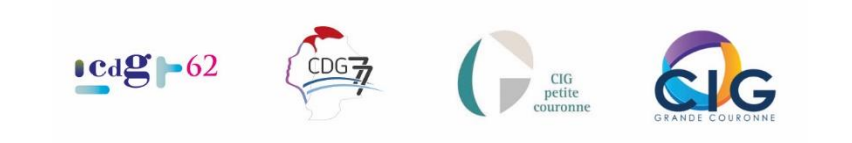

### <span id="page-11-0"></span>Le bandeau – Encart : « Messages »

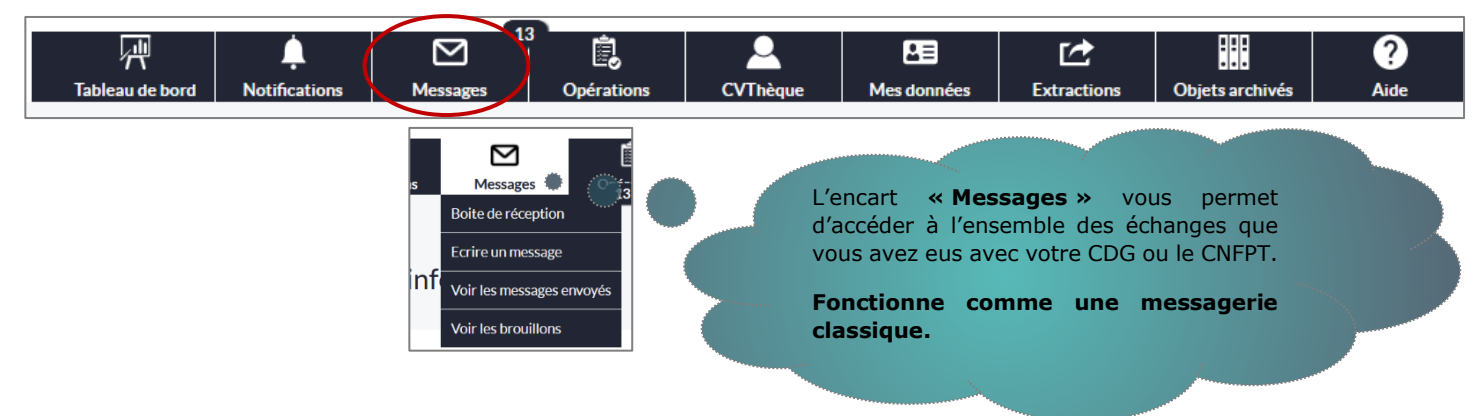

Onglet « Boite de réception » - Encart « Messages »

<span id="page-11-1"></span>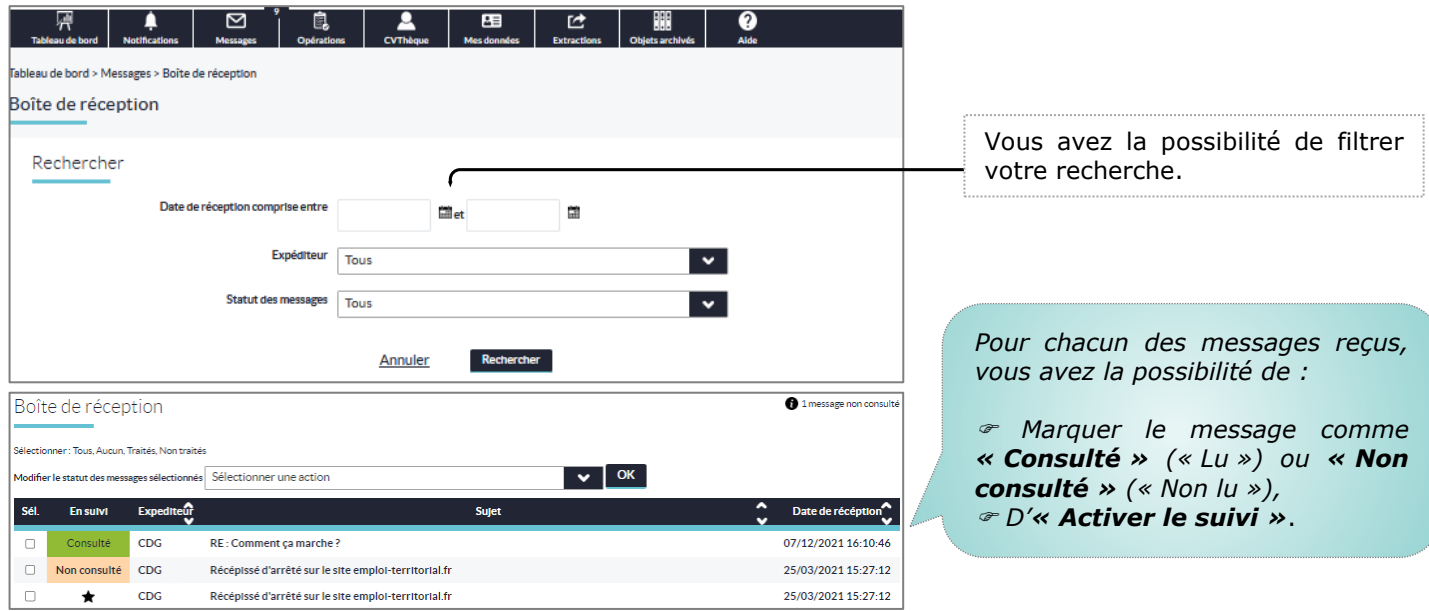

### Onglet « Ecrire un message » - Encart « Messages »

<span id="page-11-2"></span>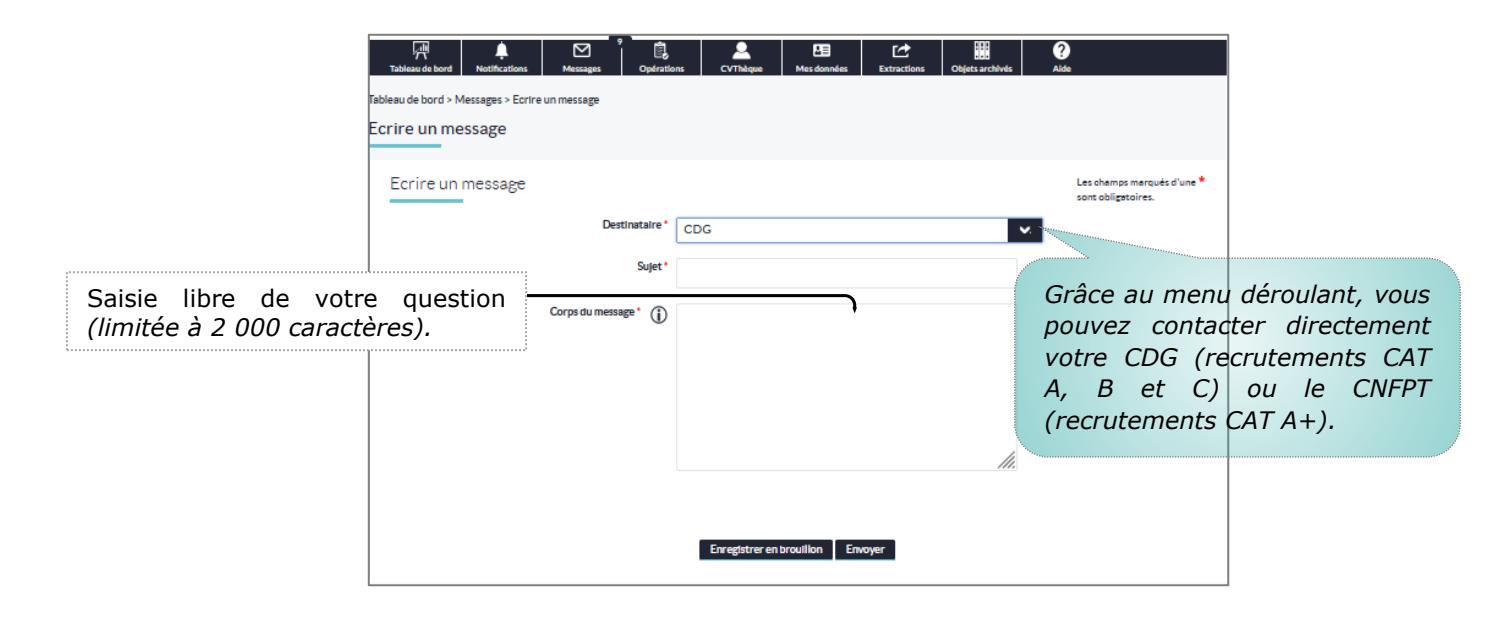

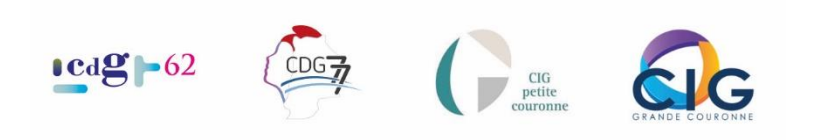

Onglet « Voir les messages envoyés » - Encart « Messages »

<span id="page-12-0"></span>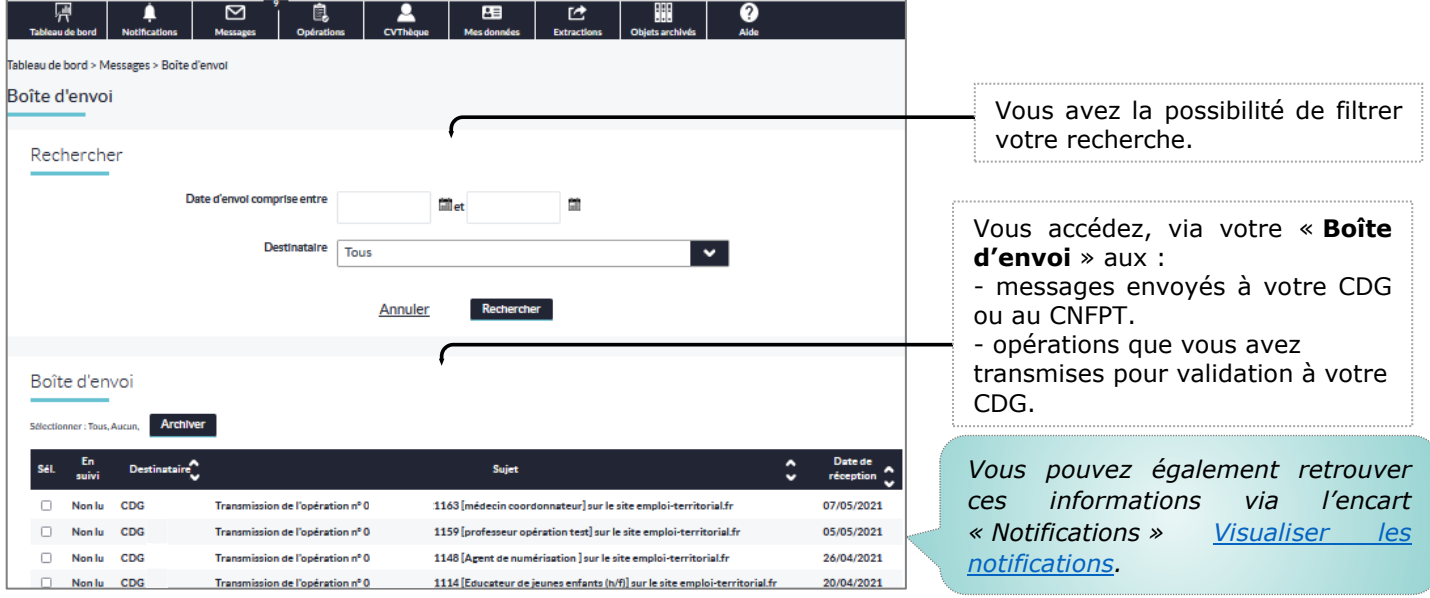

Onglet « Voir les brouillons » - Encart « Messages »

<span id="page-12-1"></span>Cet onglet vous permet de retrouver les messages que vous avez préparés mais que nous n'avez pas finalisés ou envoyés.

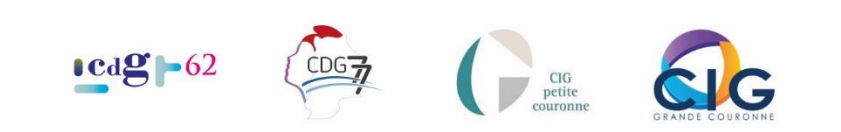

### <span id="page-13-0"></span>Le bandeau – Encart : « Opérations »

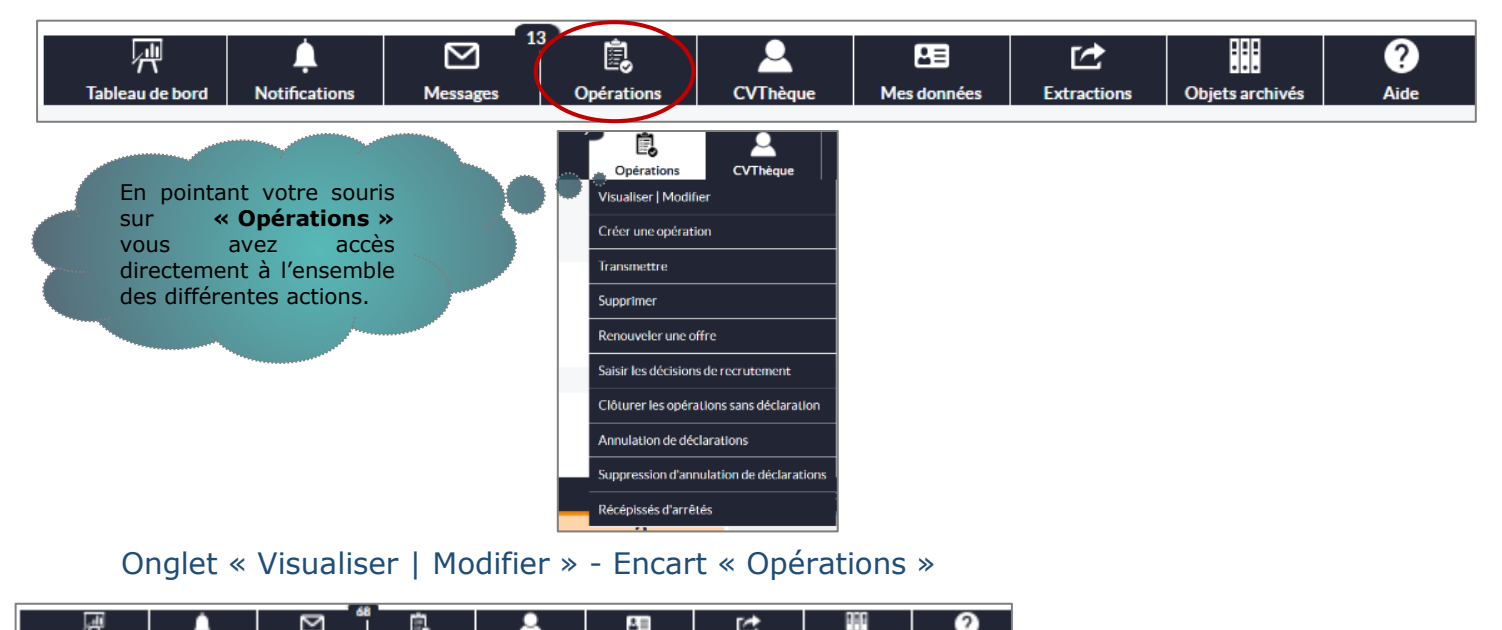

<span id="page-13-1"></span>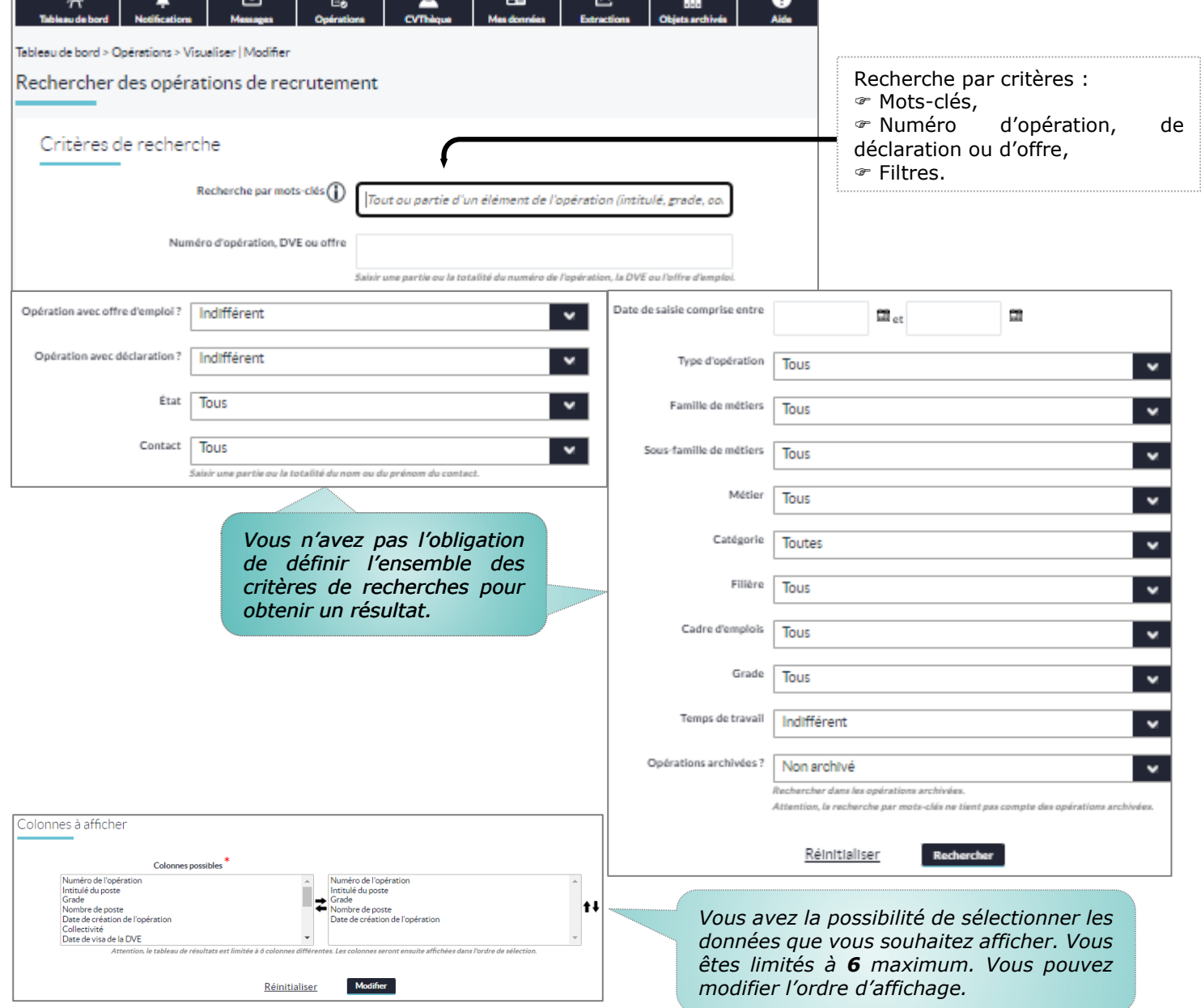

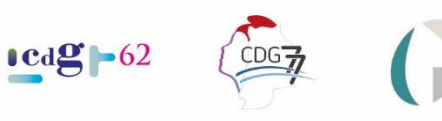

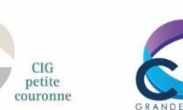

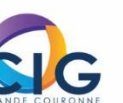

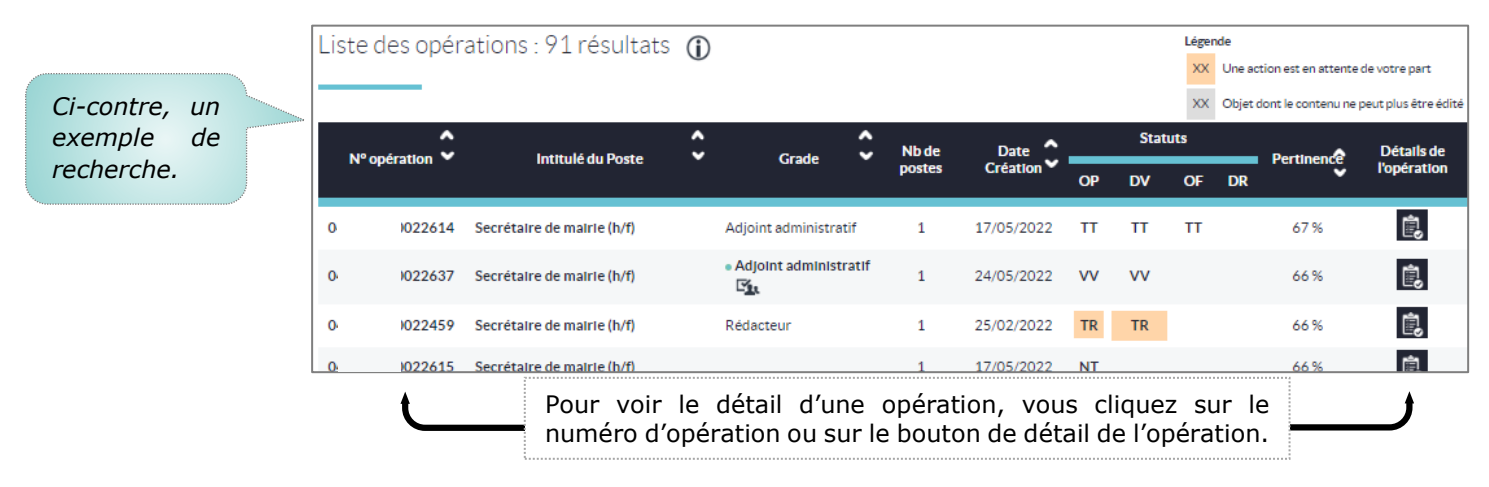

### <span id="page-14-0"></span>Onglet « Créer une opération » - Encart « Opérations »

Pour toutes les informations nécessaires cliquez sur :

[Focus sur la Création de l'opération](#page-28-0)

### <span id="page-14-1"></span>Onglet « Transmettre » - Encart « Opérations »

Permet d'accéder à l'ensemble de vos opérations **saisies mais non transmises** pour validation à votre CDG.

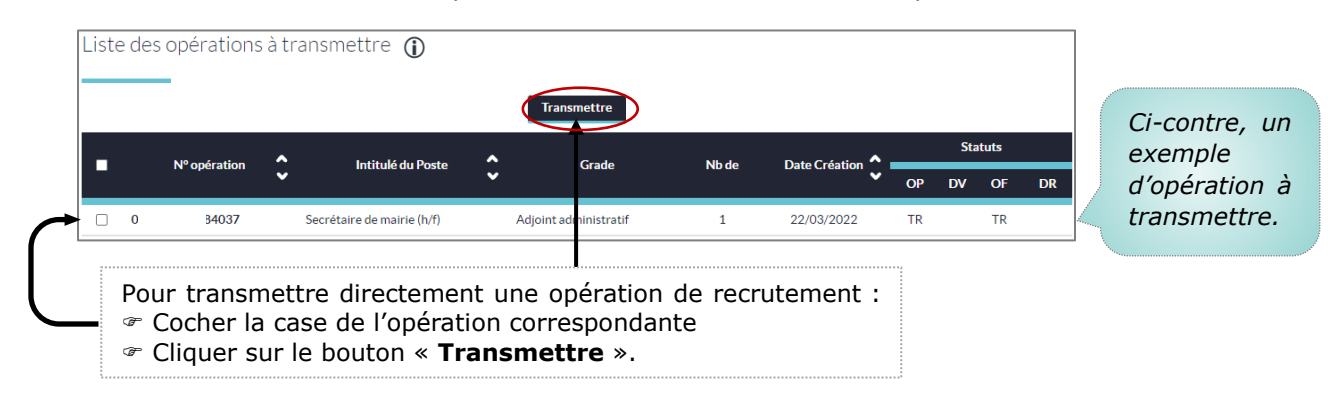

### Onglet « Supprimer » - Encart « Opérations »

<span id="page-14-2"></span>Sur cette page, vous pouvez visualiser l'ensemble de vos opérations qui ne sont pas transmissibles (incomplètes) et choisir de les supprimer.

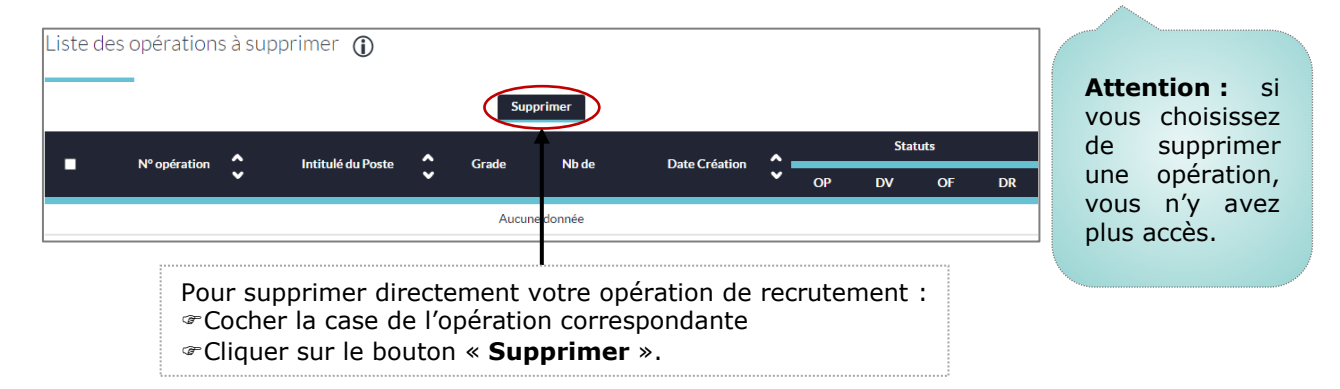

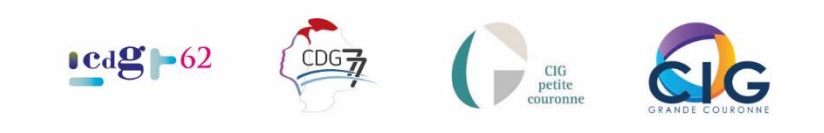

### Onglet « Renouveler une offre » - Rubrique « Opérations »

<span id="page-15-0"></span>Permet d'accéder à la liste de vos opérations dont les offres d'emplois ont été validées et donc publiées et pour lesquelles vous n'avez pas saisi de décision de recrutement (offre non pourvue). Si vous souhaitez relancer le recrutement, vous avez la possibilité de :

- Renouveler l'offre si celle-ci n'est plus publiée.
- Prolonger le temps de diffusion d'une offre encore en ligne.

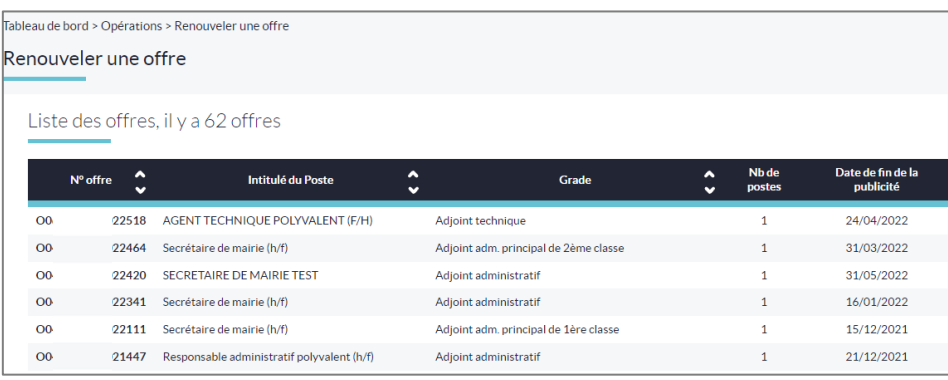

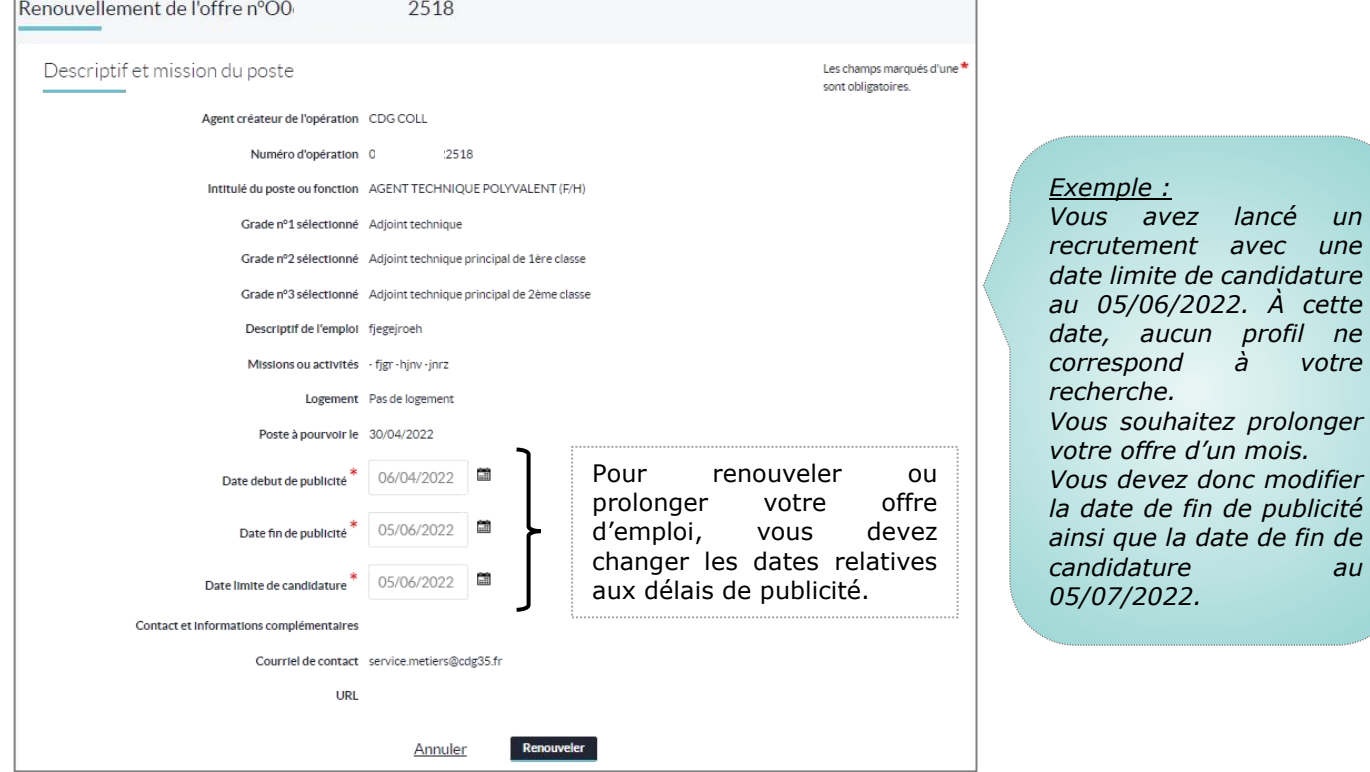

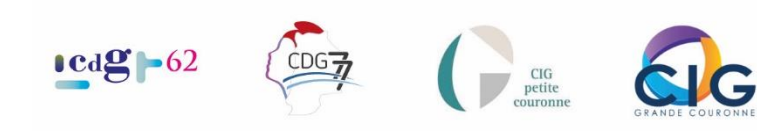

### <span id="page-16-0"></span>Onglet « Saisir les décisions de recrutement » - Encart « Opérations » **Opérations avec déclaration**

Permet la saisie de vos décisions de recrutement pour les postes que vous avez ouverts et qui ont fait l'objet d'une déclaration. Vous finalisez ainsi votre procédure.

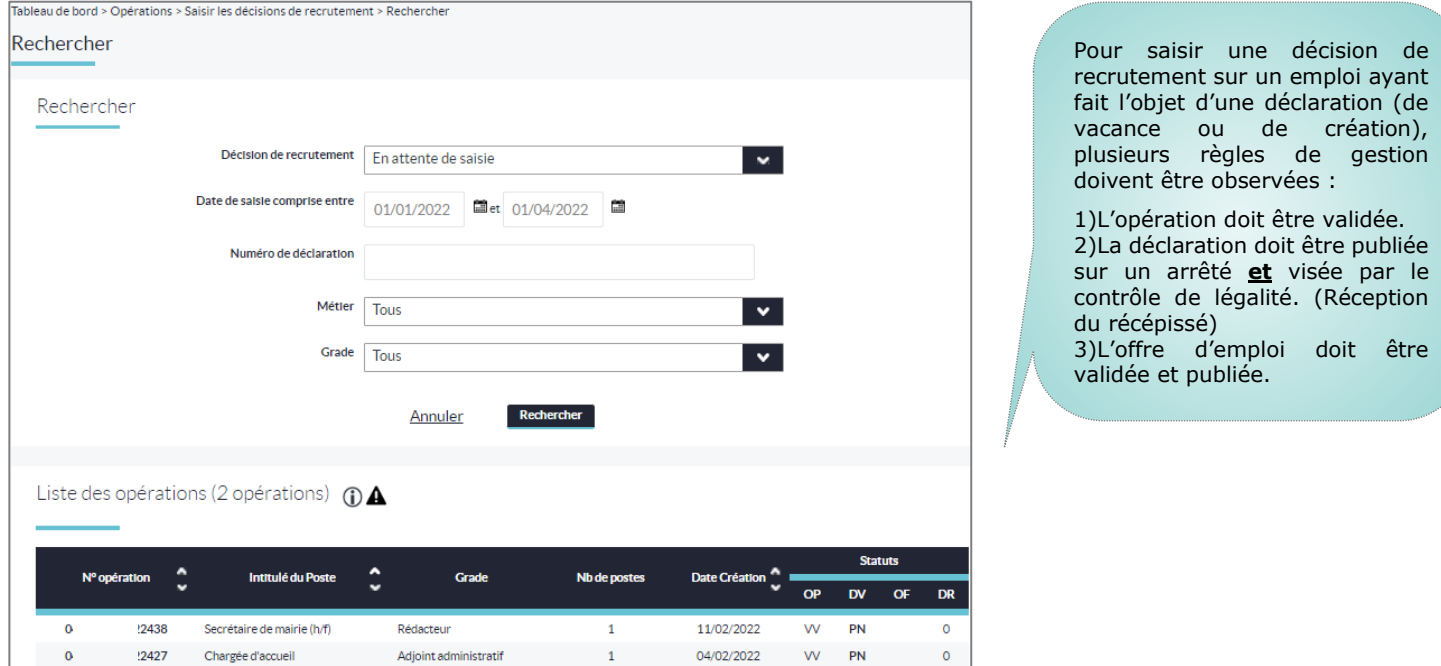

Pour plus d'informations sur les décisions de recrutement :

« [Opération à clôturer par saisie](#page-37-0) de nomination »

### Onglet « Clôturer les opérations **sans déclaration** » - Encart « Opérations »

<span id="page-16-1"></span>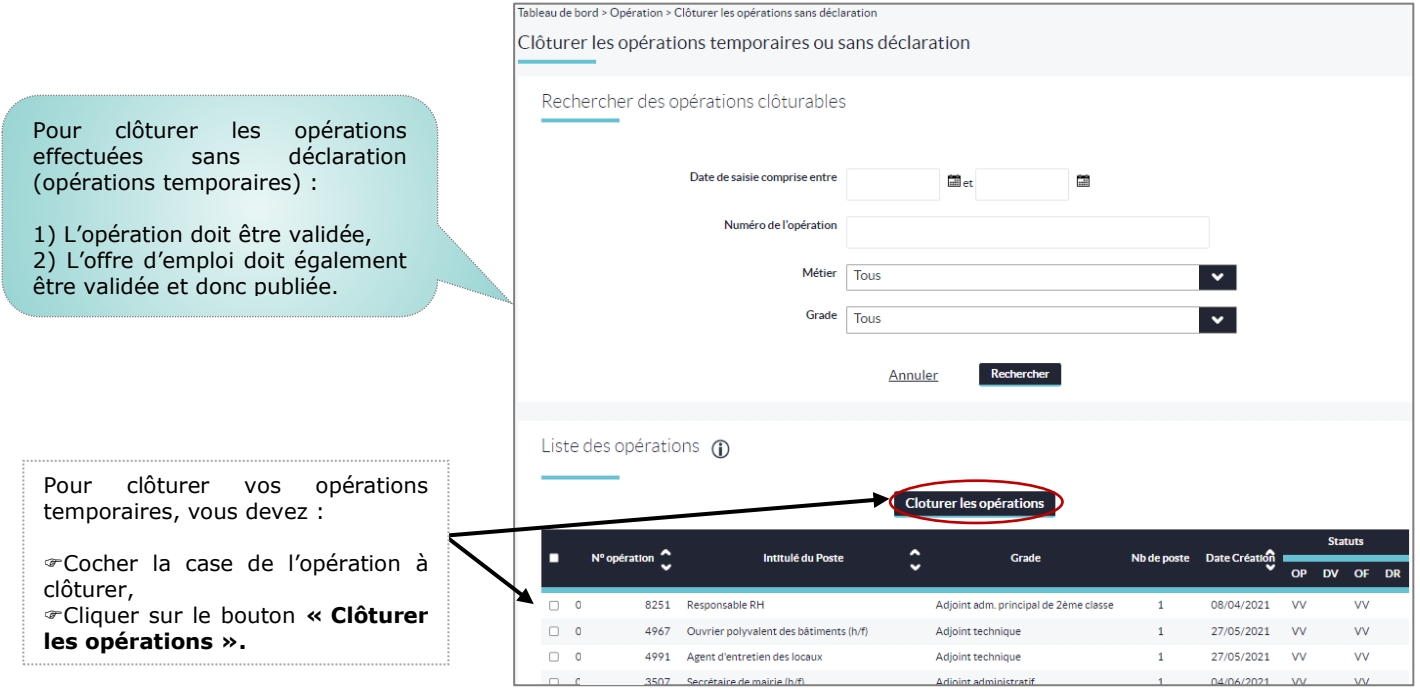

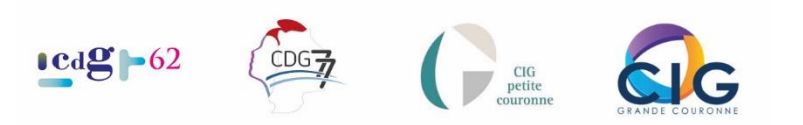

### <span id="page-17-0"></span>Onglet « Annulation de déclarations » - Encart « Opérations »

À partir de cette page, vous pouvez afficher et annuler vos déclarations

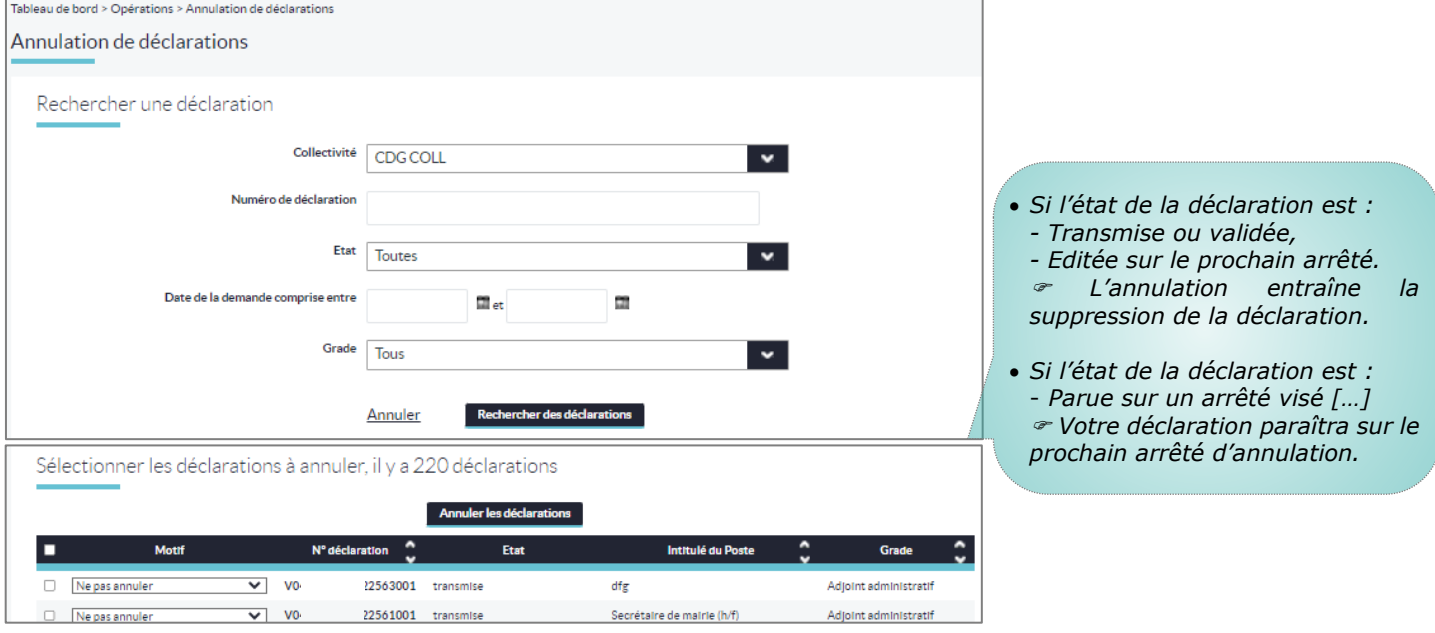

Pour plus d'informations sur la procédure et les motifs d'annulations de déclarations:

[Opération à annuler](#page-38-0)

### Onglet « Suppression d'annulation de déclarations » - Encart « Opérations »

<span id="page-17-1"></span>En cliquant sur **« Suppression d'annulation de déclarations »,** vous visualisez les déclarations que vous avez annulées.

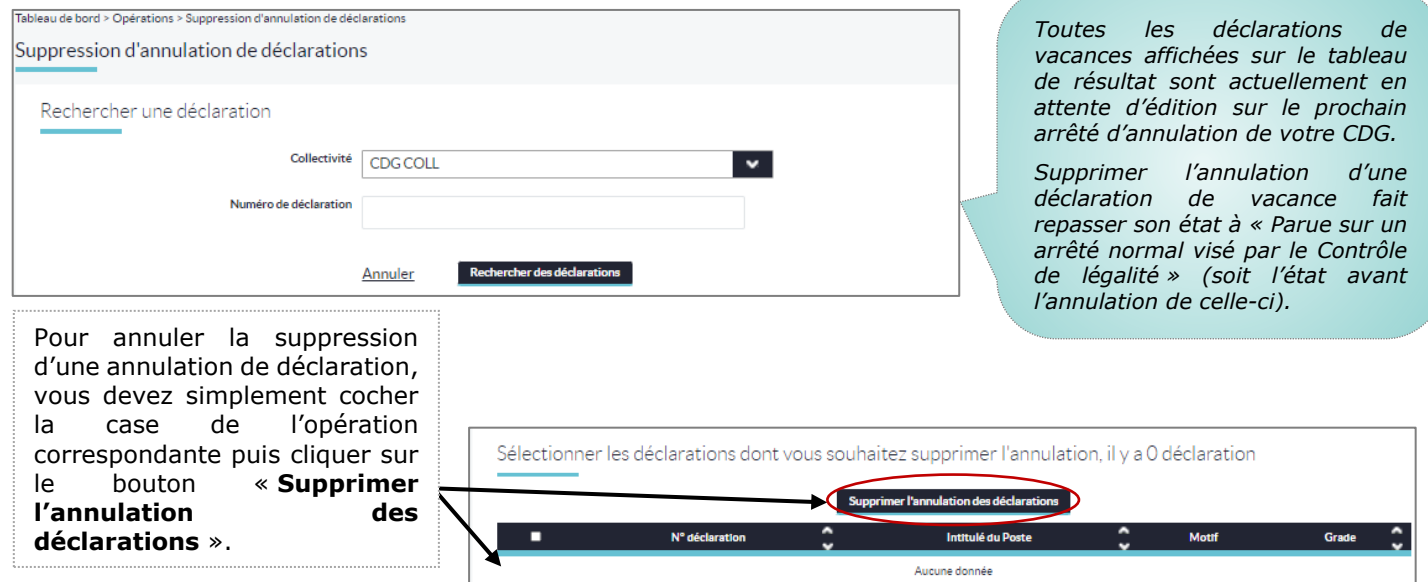

⚠ *: Vous annulez une déclaration par erreur et celle-ci est parue sur un arrêté d'annulation visé par le contrôle de légalité, Contactez votre CDG.*

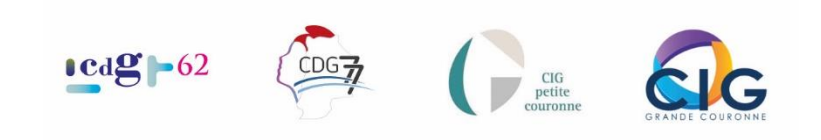

### Onglet « Récépissés d'arrêtés » - Encart « Opérations »

<span id="page-18-0"></span>Accès à la liste de vos récépissés générés suite au visa des arrêtés transmis au Contrôle de légalité. Permet de les générer au format PDF.

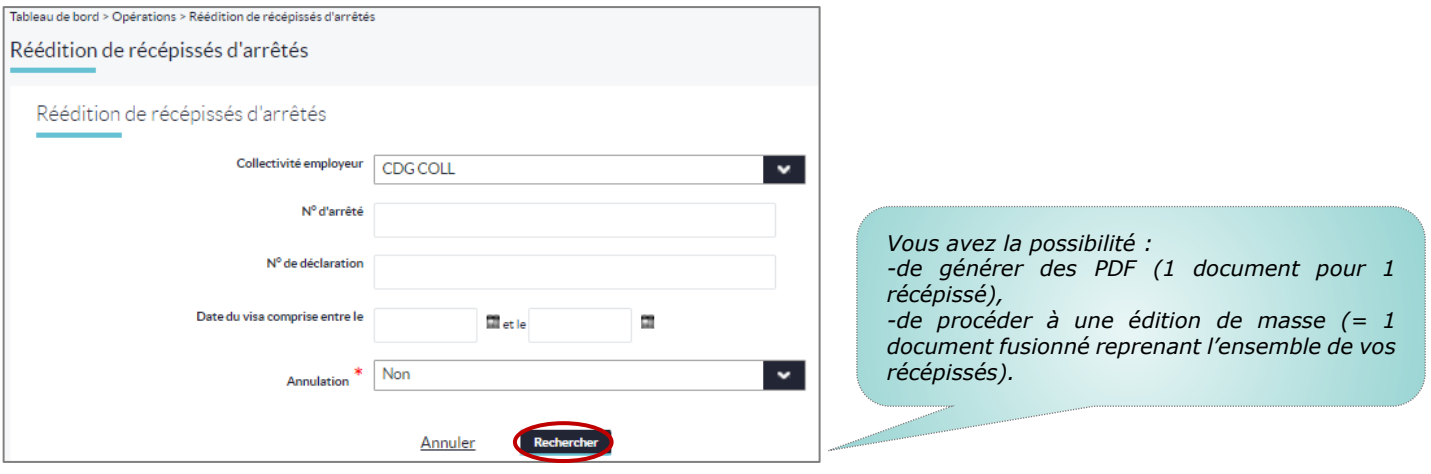

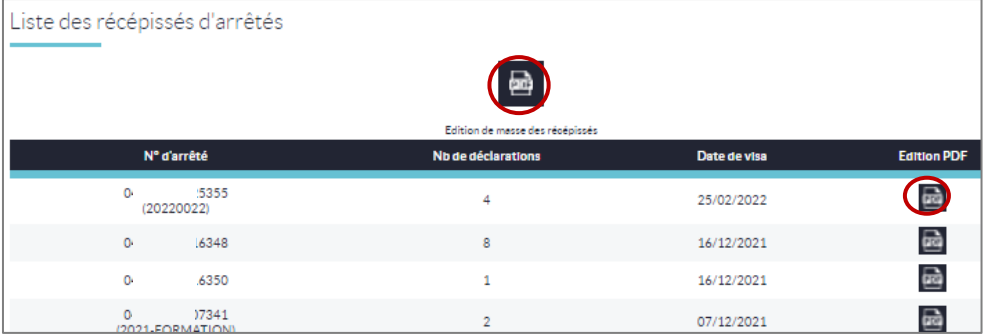

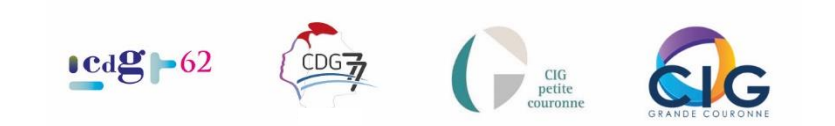

### <span id="page-19-0"></span>Le bandeau – Encart : « CVThèque »

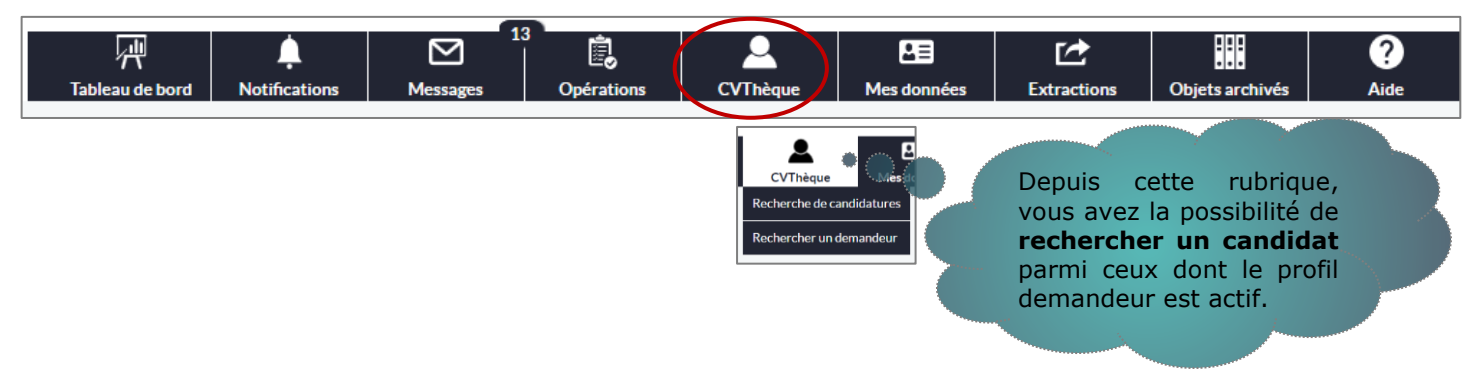

#### <span id="page-19-1"></span>Onglet « Recherche de candidature » - Encart « CVThèque »

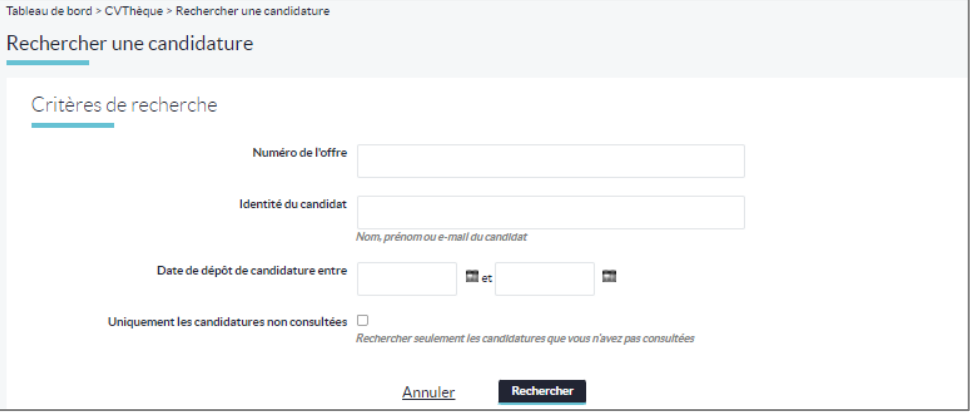

Lorsque vous saisissez une opération de recrutement et que vous choisissez de recevoir les candidatures en ligne, vous pouvez visualiser toutes les candidatures déposées sur vos offres d'emploi.

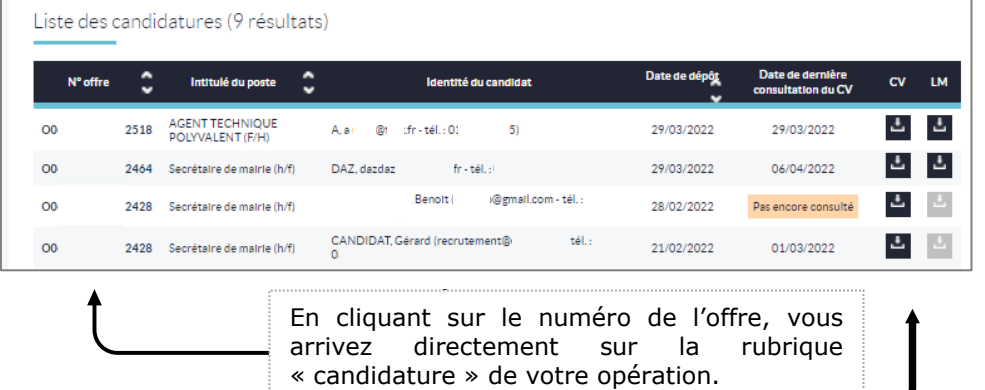

Téléchargement du CV et la lettre de

motivations déposés par le candidat.

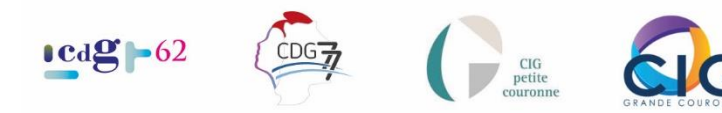

#### Onglet « Rechercher un demandeur » - Encart « CVThèque »

<span id="page-20-0"></span>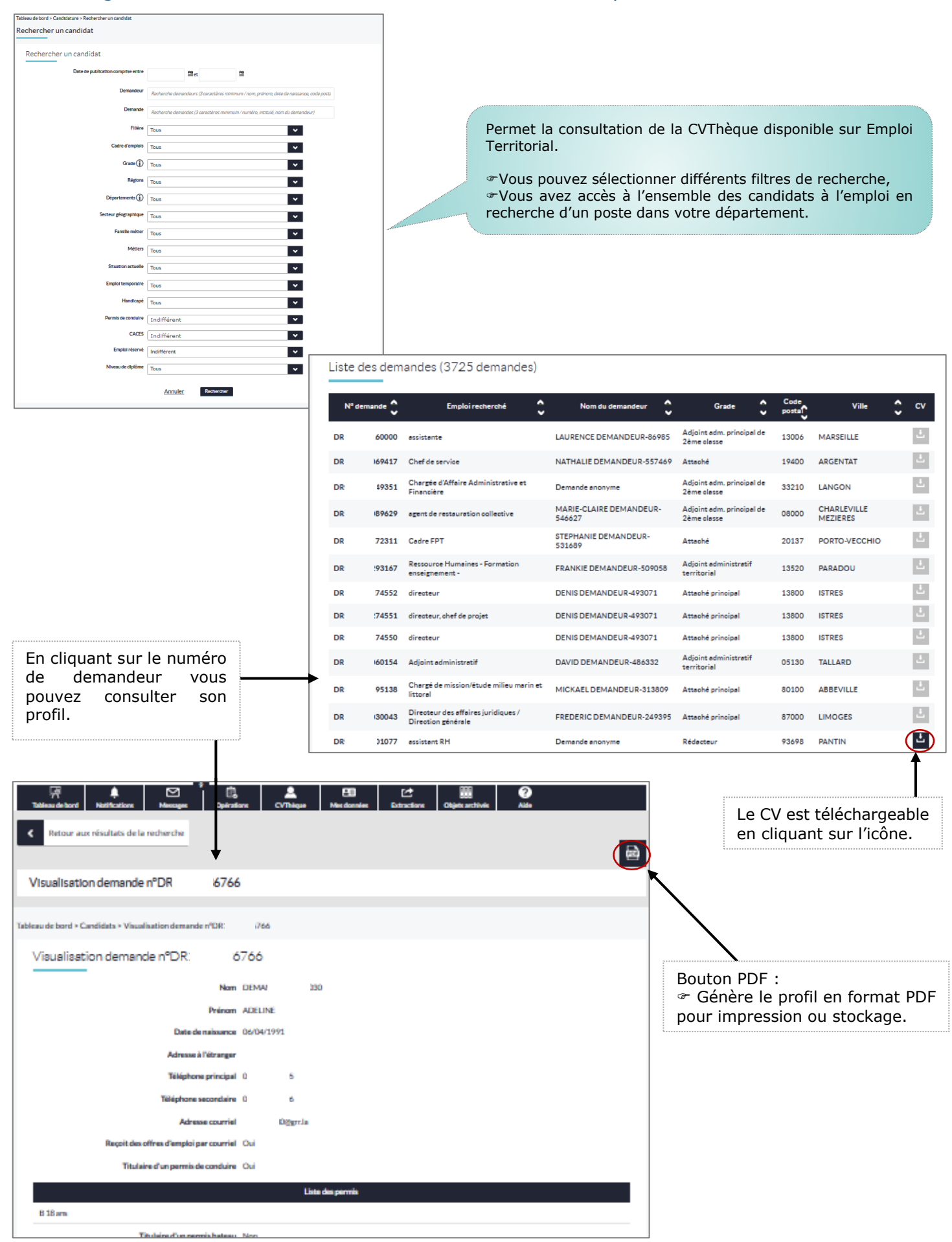

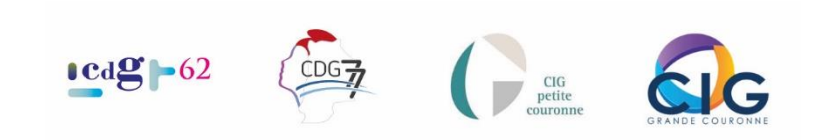

### <span id="page-21-0"></span>Le bandeau – Encart : « Mes données »

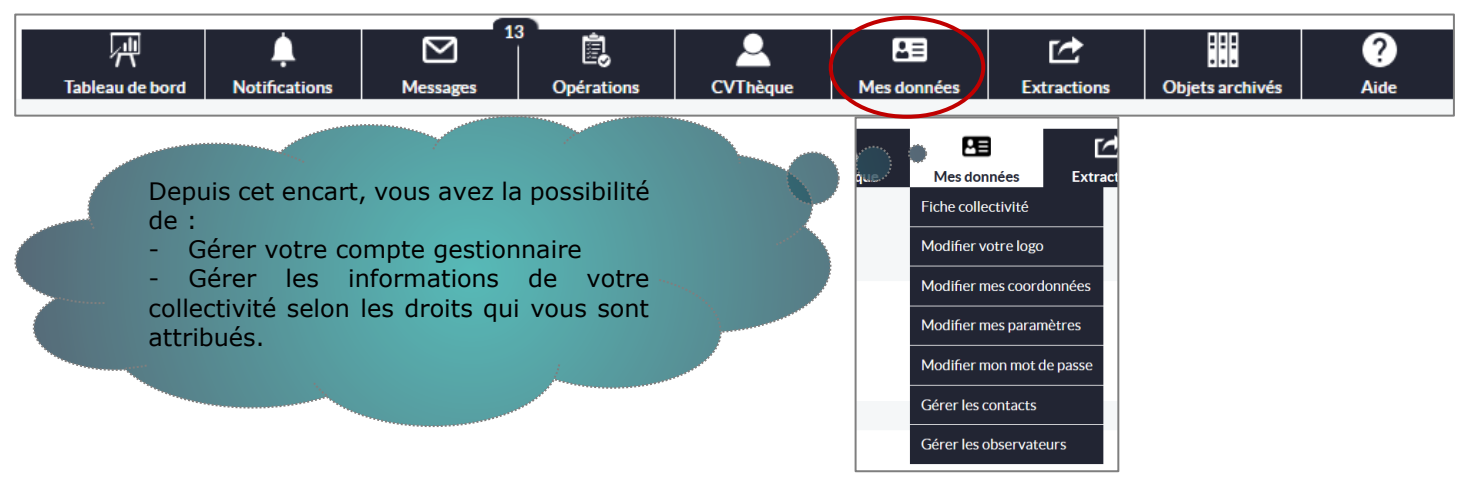

### <span id="page-21-1"></span>Onglet « Fiche collectivité » - Encart « Mes données »

Accès à la fiche de votre l'établissement afin de pouvoir modifier et/ou actualiser les informations.

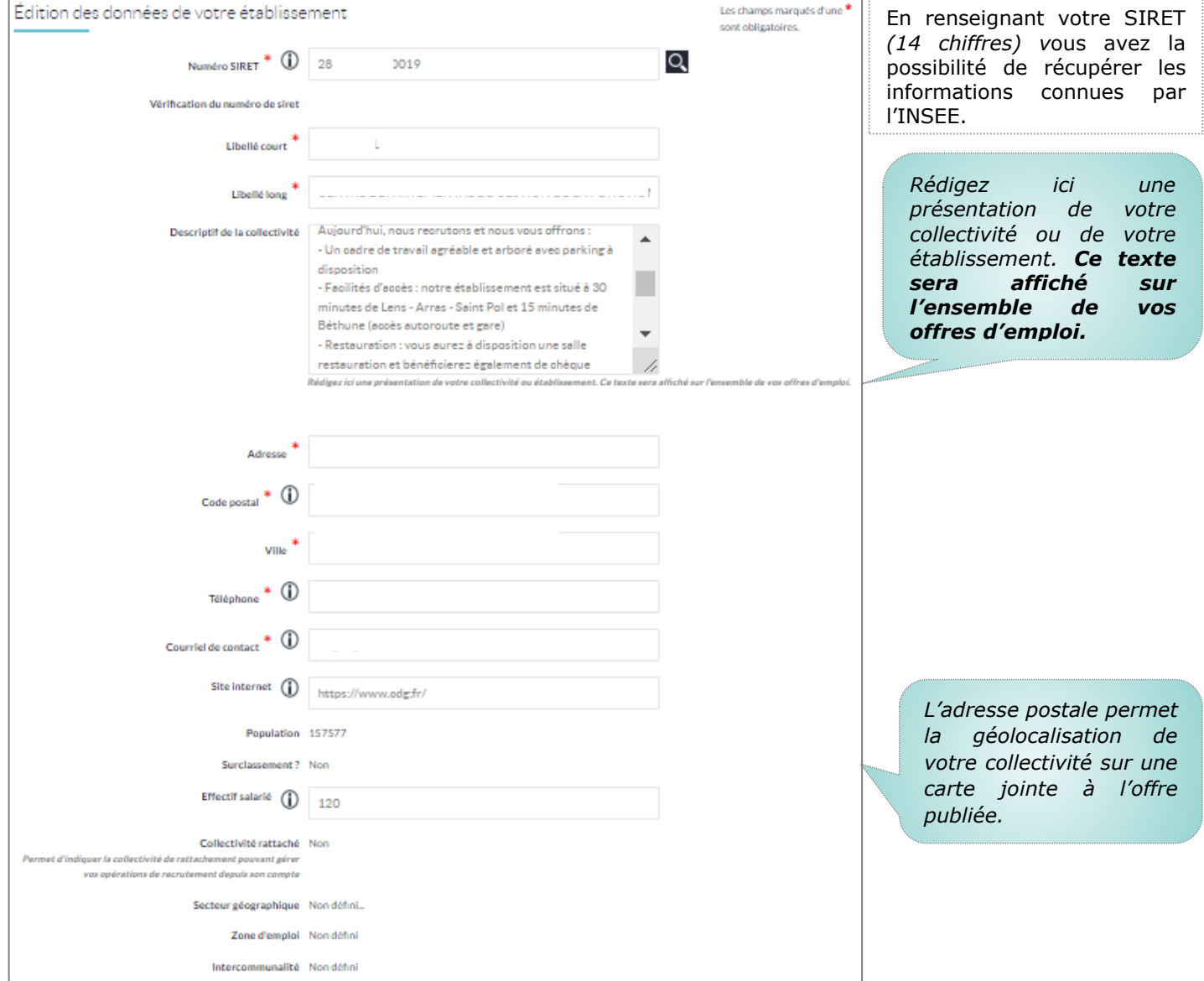

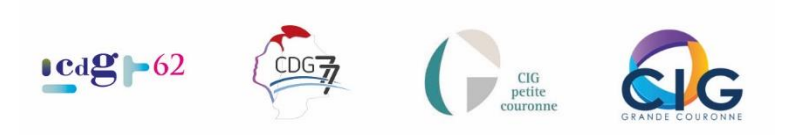

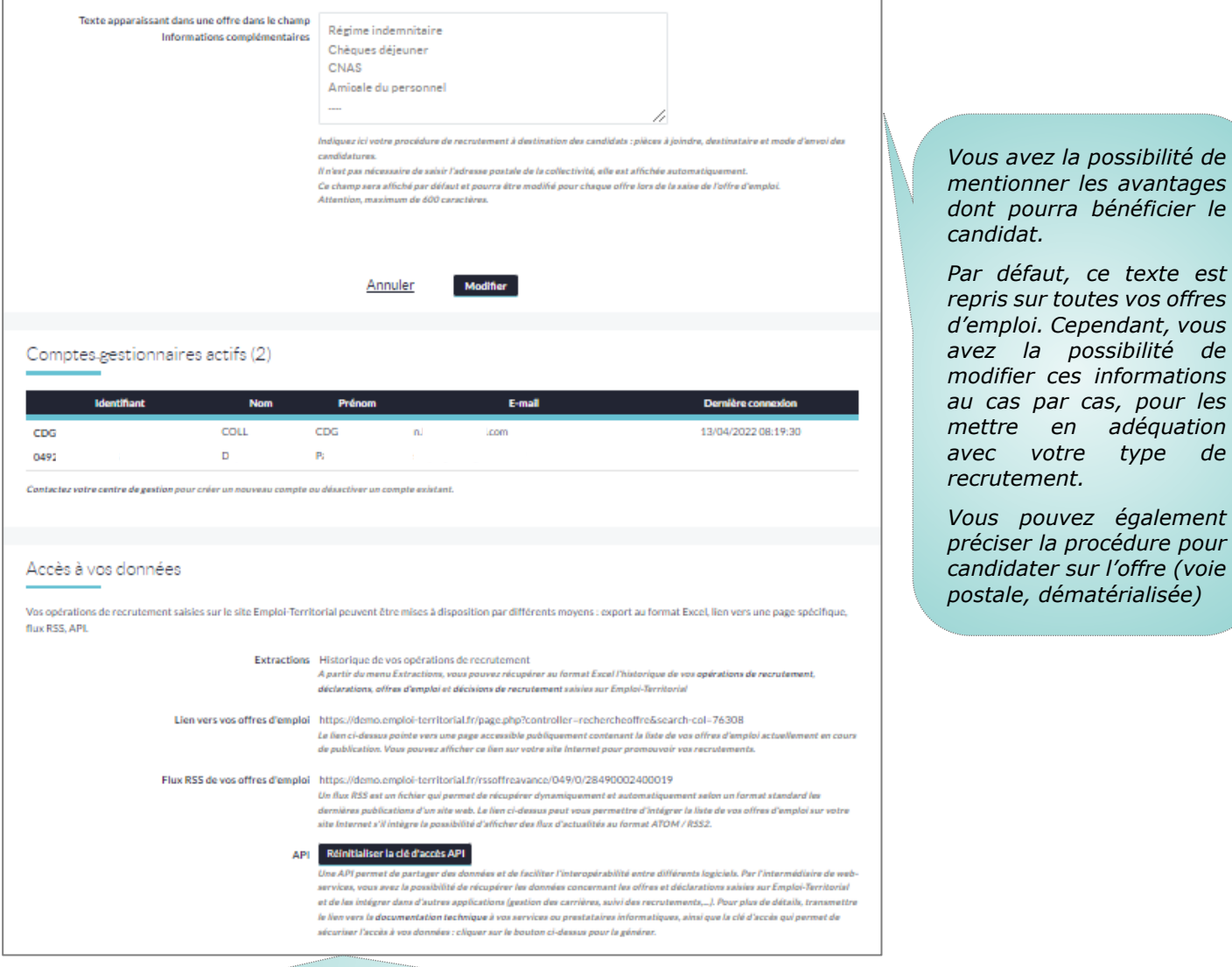

*Selon la taille de votre collectivité ou établissement, vous pouvez renseigner plusieurs gestionnaires.*

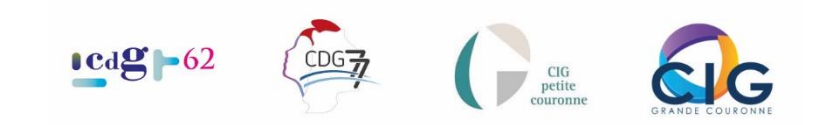

#### Onglet « Modifier votre logo » - Encart « Mes données »

<span id="page-23-0"></span>Permet d'ajouter ou de modifier votre logo. **Attention cependant à respecter les conditions requises**.

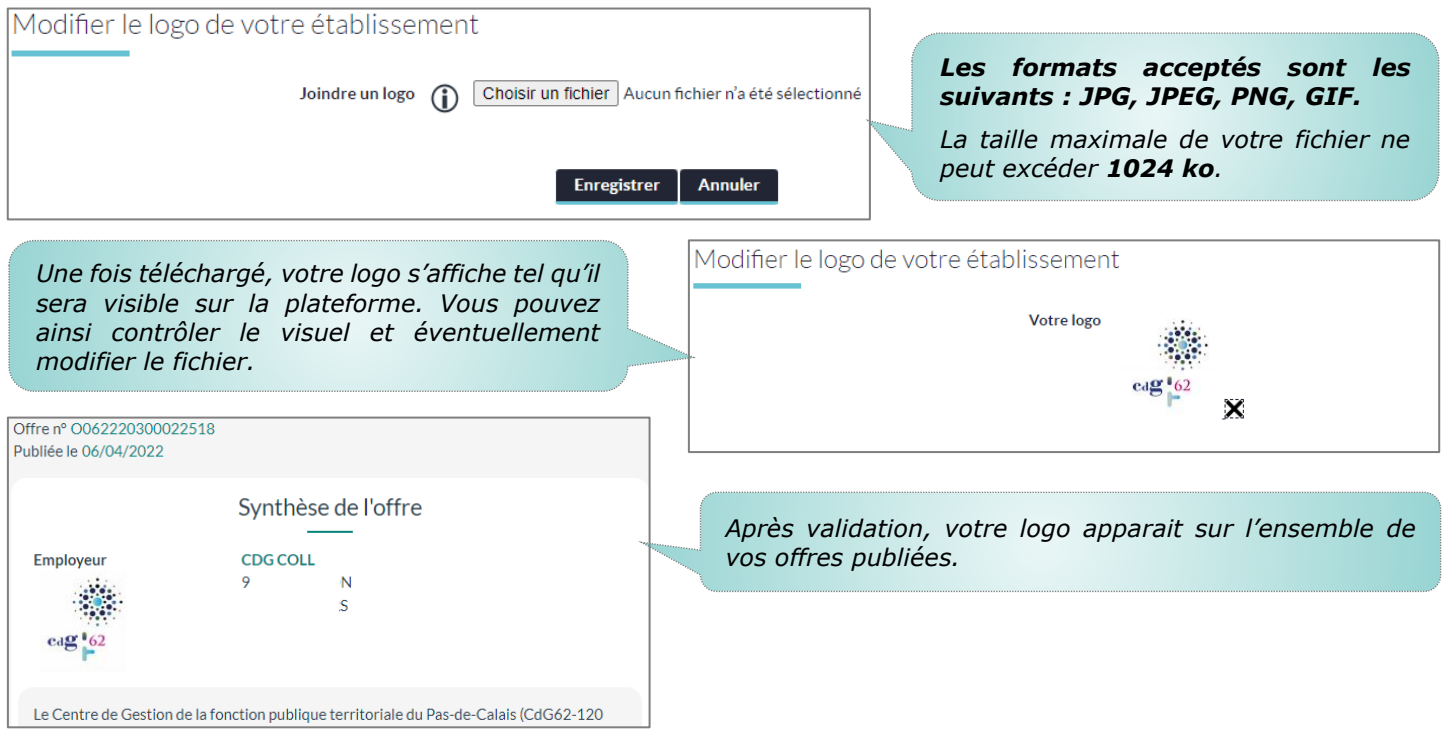

### Onglet « Modifier mes coordonnées » - Encart « Mes données »

<span id="page-23-1"></span>Vous avez la possibilité de modifier les informations de votre compte gestionnaire (ex : mail, numéro de téléphone, nom).

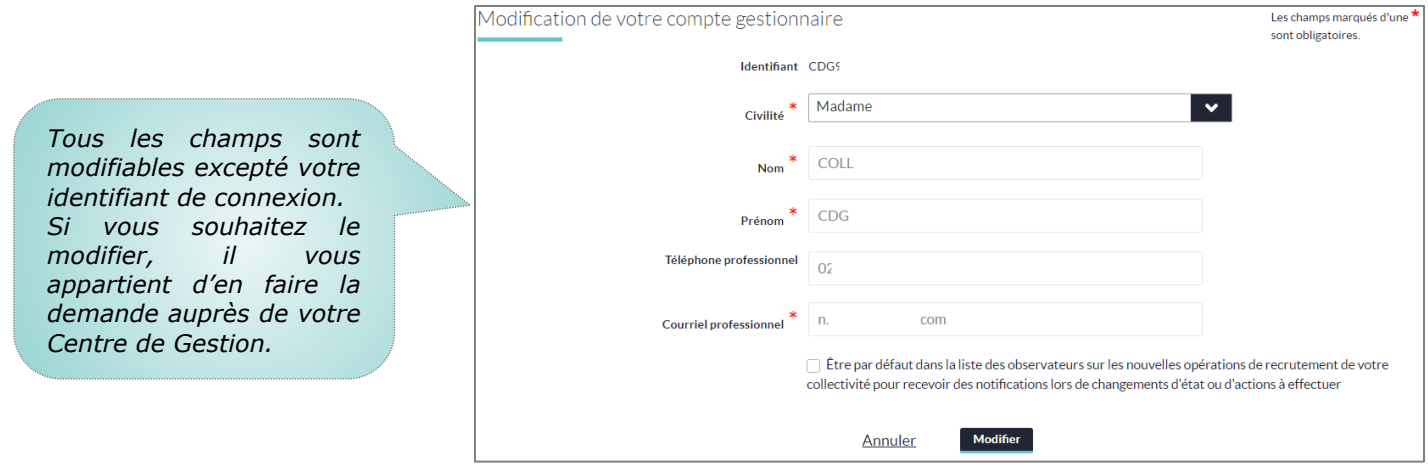

#### Onglet « Modifier mes paramètres » - Encart « Mes données »

<span id="page-23-2"></span>Cette partie vous permet selon vos préférences, de modifier le nombre de lignes visible sur une page, le délai de rafraîchissement de la page…

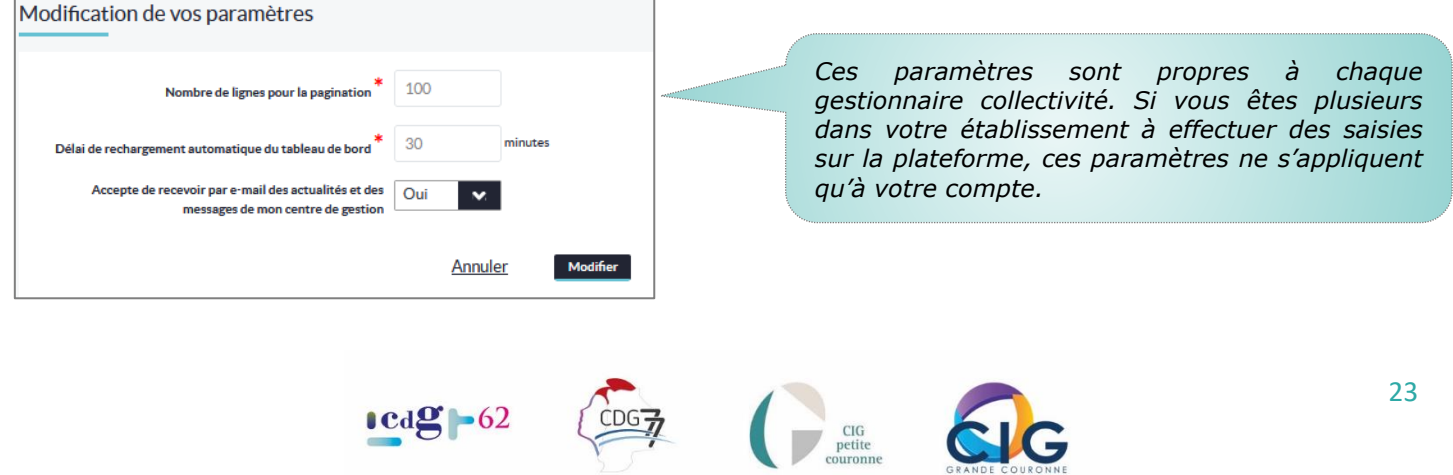

#### <span id="page-24-0"></span>Onglet « Modifier mon mot de passe » - Encart « Mes données »

Vous avez la possibilité de modifier votre mot de passe.

⚠ : Vous ne devez pas le diffuser : **il vous est personnel**. Votre CDG n'a pas connaissance de votre mot de passe !! Lors de votre première connexion, il vous est vivement conseillé de le personnaliser et de le noter.

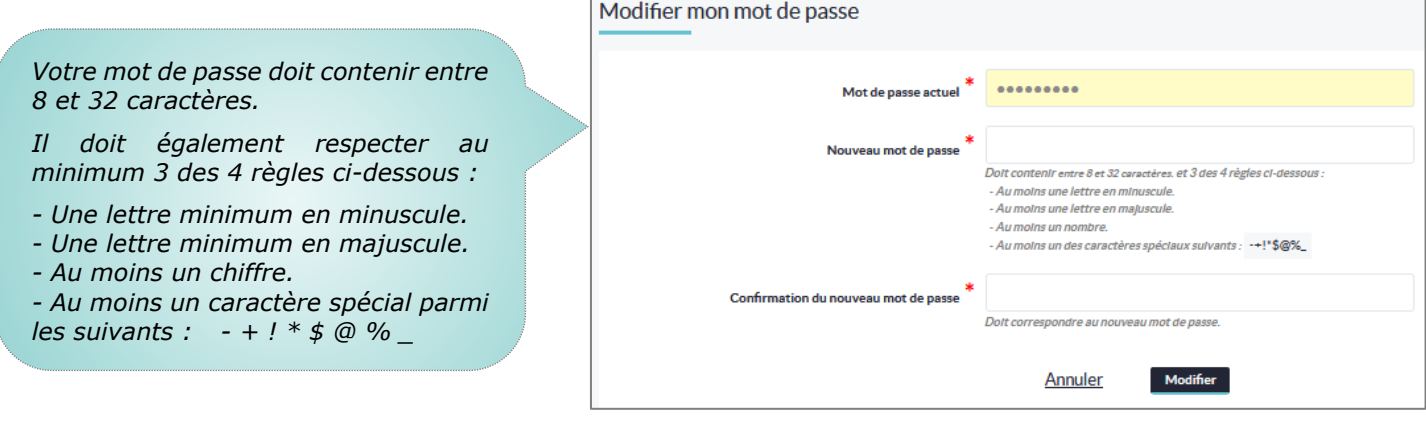

### Onglet « Gérer les contacts » - Encart « Mes données »

<span id="page-24-1"></span>Depuis cet onglet, vous pouvez accéder à la liste des contacts de votre collectivité. Vous pouvez également ajouter ou supprimer des contacts.

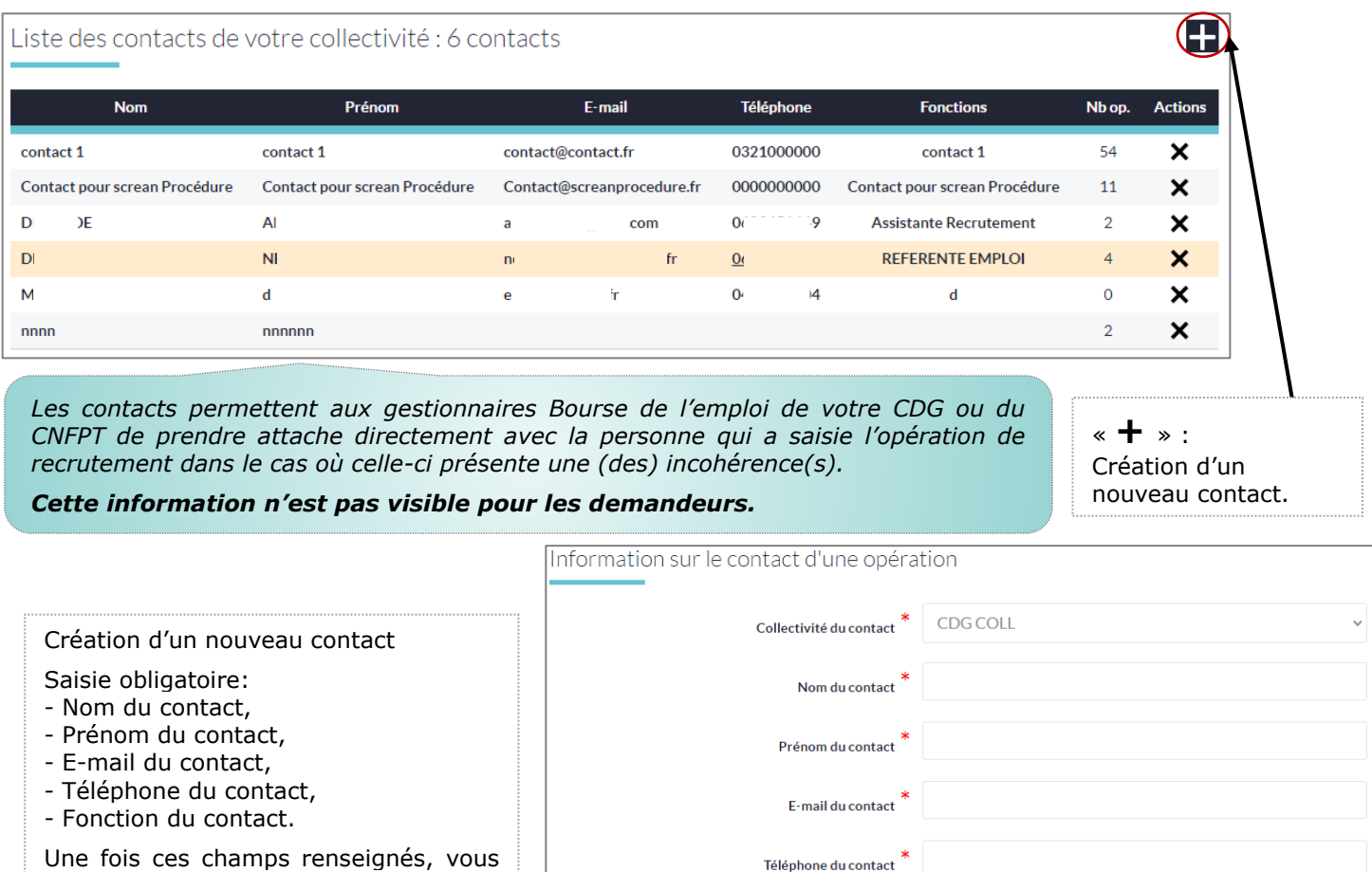

pouvez valider votre saisie en cliquant sur « **Créer** ».

Annuler

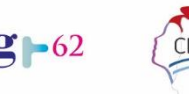

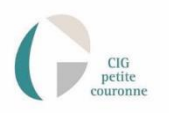

Fonctions du contact

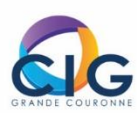

### Onglet « Gérer les observateurs » - Encart « Mes données »

<span id="page-25-0"></span>Les observateurs sont les personnes qui reçoivent un e-mail automatique à chaque création, modification, changement d'état ou relance sur une opération de recrutement. Les observateurs peuvent recevoir un mail automatique pour chacune des actions ci-dessus ou une partie de celles-ci.

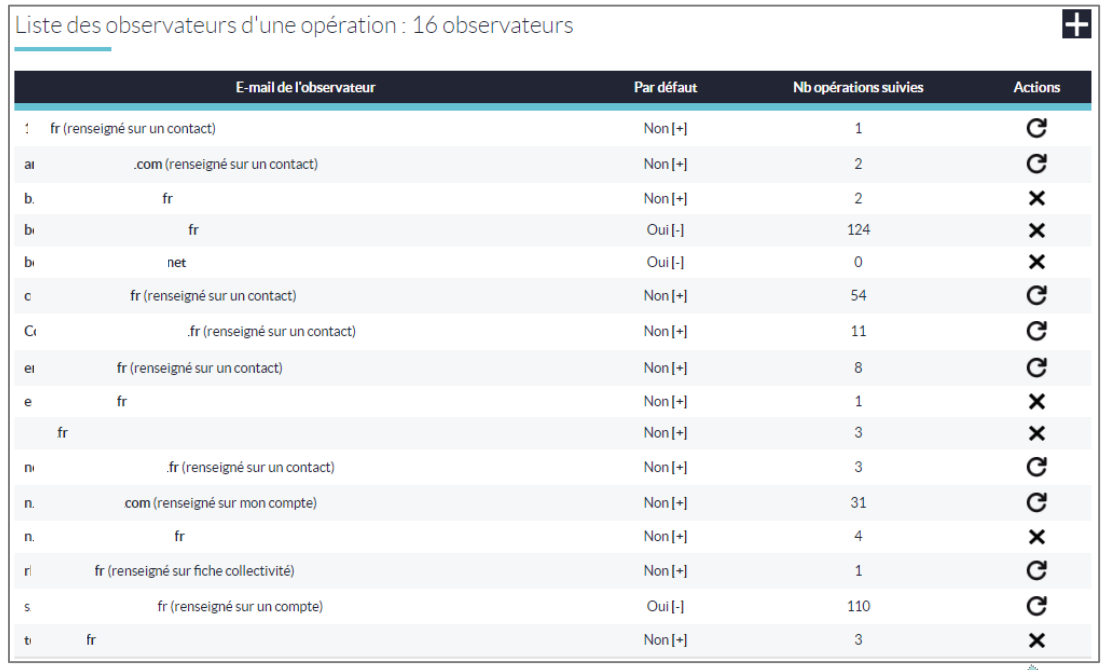

En cliquant sur l'adresse mail, il vous est possible de modifier directement la fiche de l'observateur.

En cliquant sur « **Non [+]** » vous placez cet observateur, par défaut, dans la liste des notifiés.

Si vous cliquez sur « **Oui [-]** » cet observateur ne sera plus notifié.

En cliquant sur  $U$  vous remettez à zéro le nombre d'opérations suivies de l'observateur.

En cliquant sur  $\boldsymbol{\times}$ , vous le supprimer de la liste.

### <span id="page-25-1"></span>La Création d'un nouveau compte gestionnaire collectivité

**Pour toute création d'un compte gestionnaire, merci de contacter votre CDG de rattachement.**

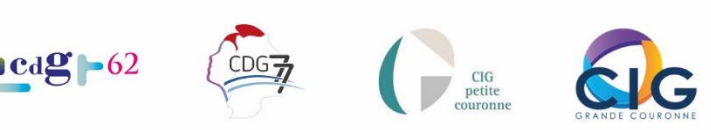

### <span id="page-26-0"></span>Le bandeau – Encart : « Extractions »

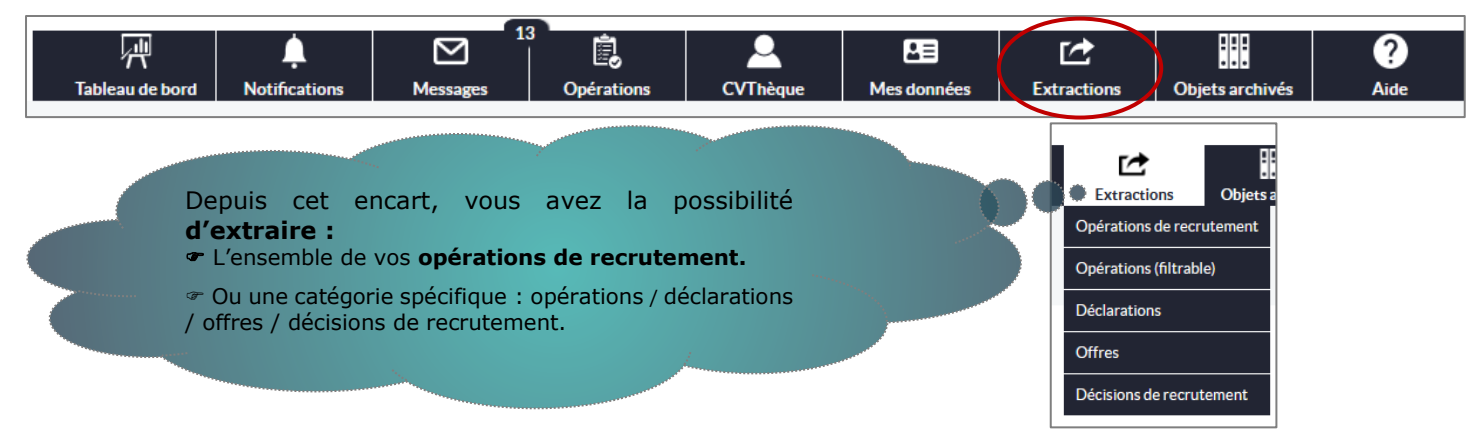

### Onglet « Opérations de recrutement » - Encart « Extractions »

<span id="page-26-1"></span>Lorsque vous lancez une extraction, vous générez un fichier en format Excel qui se télécharge sur votre ordinateur.

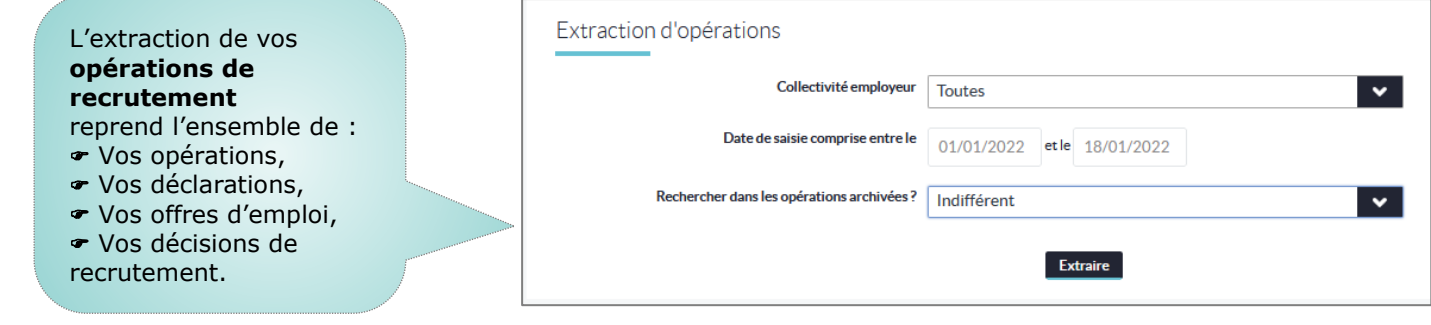

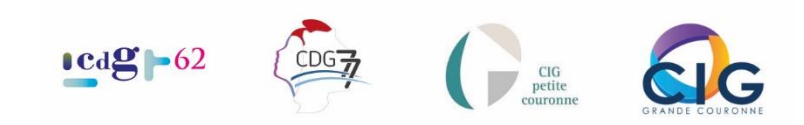

### <span id="page-27-0"></span>Onglets « Opérations (filtrable) » / « Déclarations » / « Offres » / « Décisions de recrutement » - Encart « Extractions »

Permet une extraction de données spécifiques. Les filtres applicables vous permettent de préciser les informations que vous recherchez.

L'extraction génère un fichier Excel qui se télécharge sur votre ordinateur.

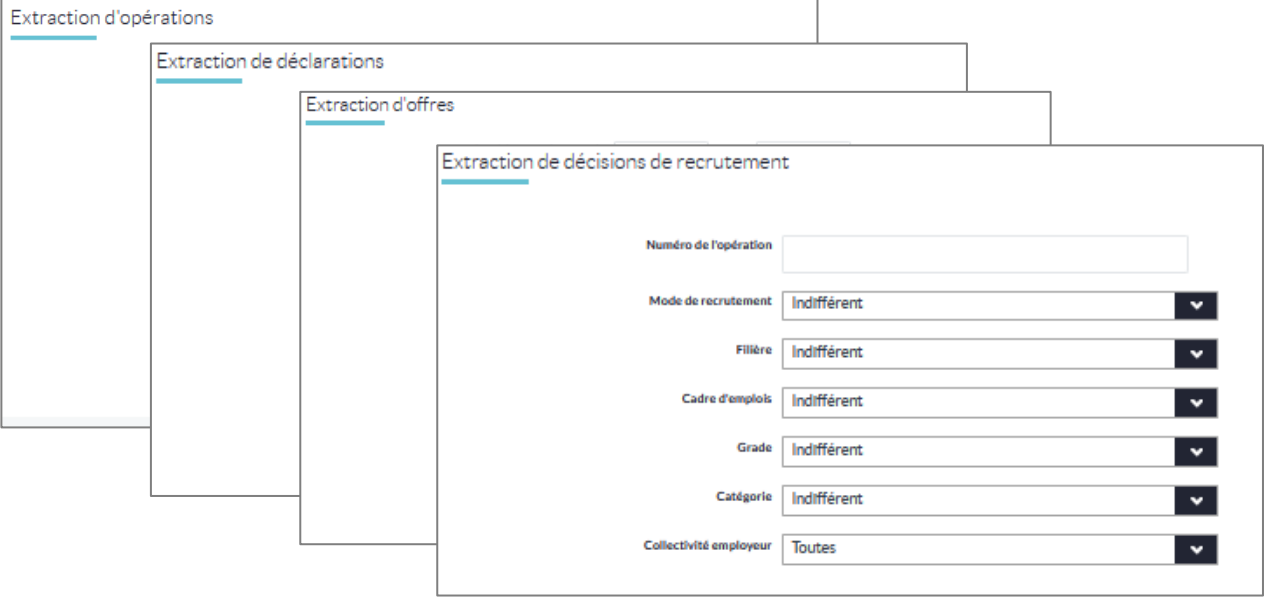

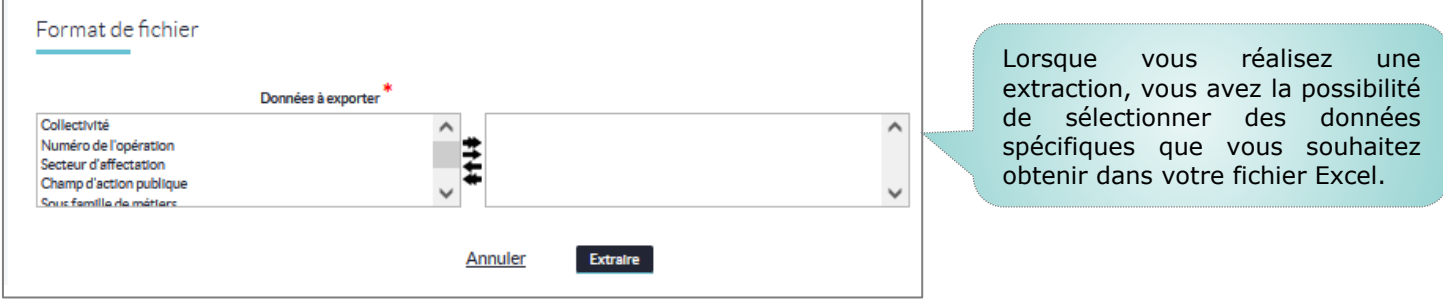

#### **Si vous cliquez sur :**

- la double flèche de droite : tous les types de données dans l'encart de gauche, passent à droite.
- ⊕ la flèche de droite : le type de données que vous sélectionnez passe de l'encart de gauche à celui de droite.
- la flèche de gauche : le type de donnée sélectionné à droite repasse à gauche.
- la double flèche de gauche : Tous les types de données dans l'encart de droite, basculent à gauche.

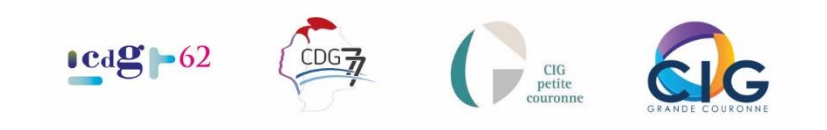

### <span id="page-28-0"></span>Le bandeau – Encart : « Objets archivés »

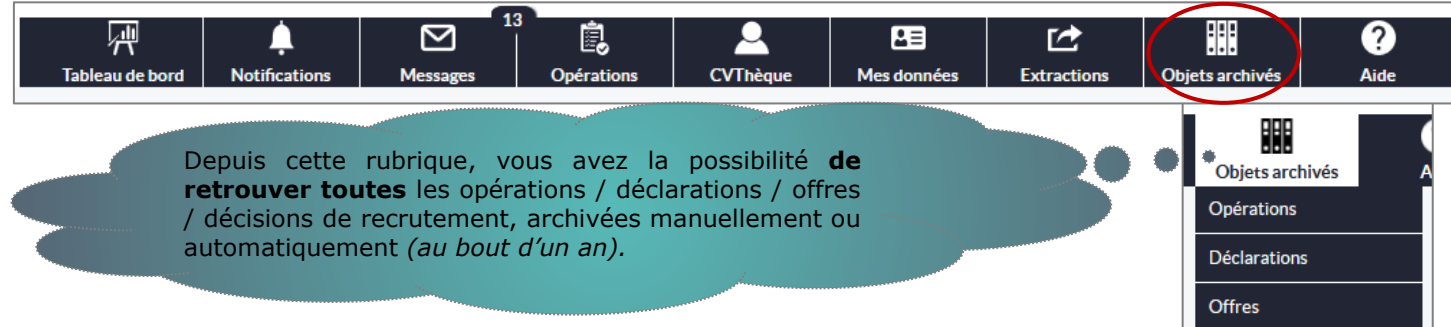

Décisions de recrutement

Sur le même principe que les extractions, selon vos besoins, vous disposez de divers champs afin d'affiner votre recherche.

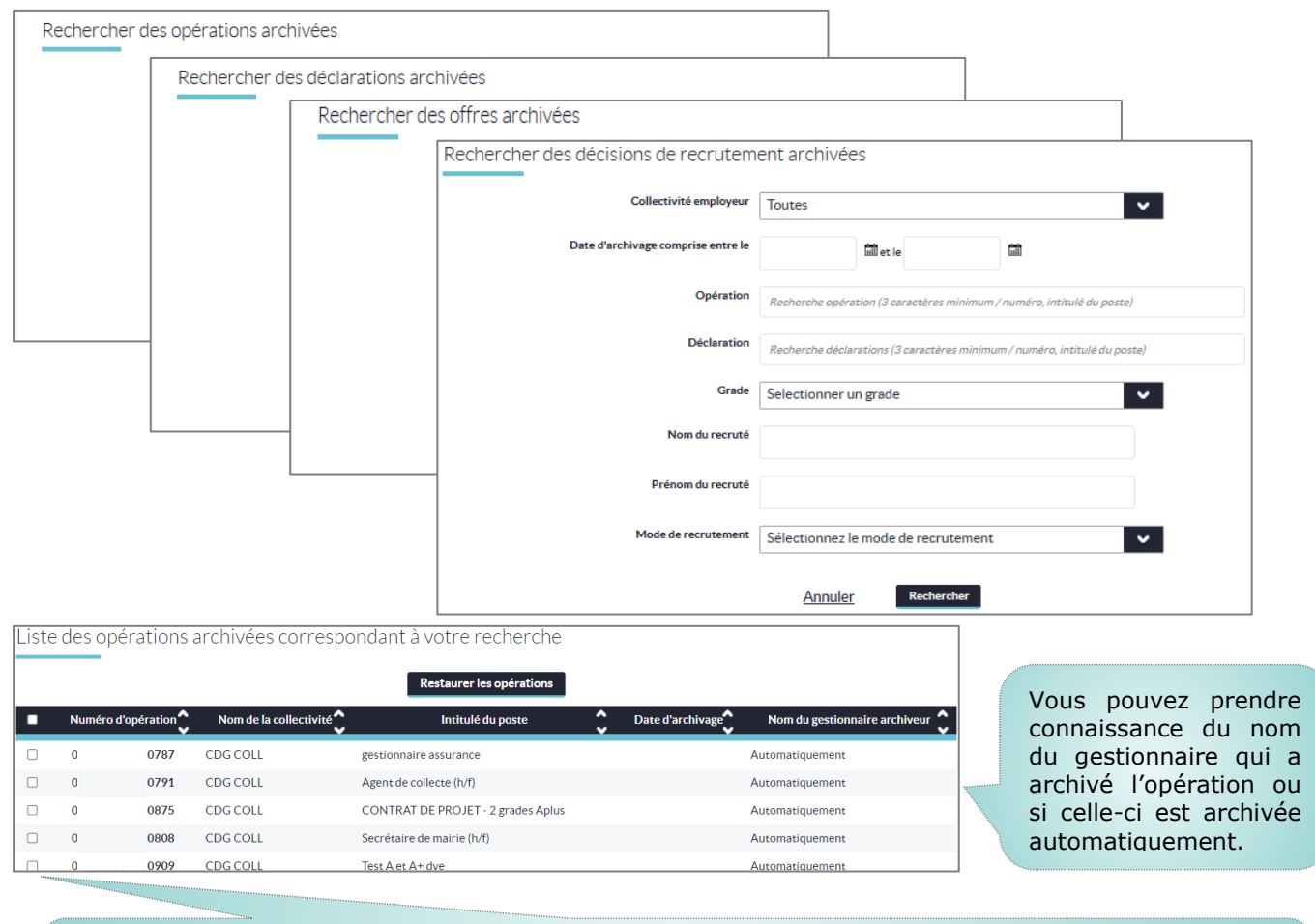

Une fois la recherche obtenue, pour pouvez restaurer les opérations. Pour restaurer, il vous suffit de cocher la case correspondante et de cliquer ensuite sur **« Restaurer les opérations ».** *Permet de : saisir une nomination, dupliquer cette opération… .*

### Le bandeau, Encart : « Aide »

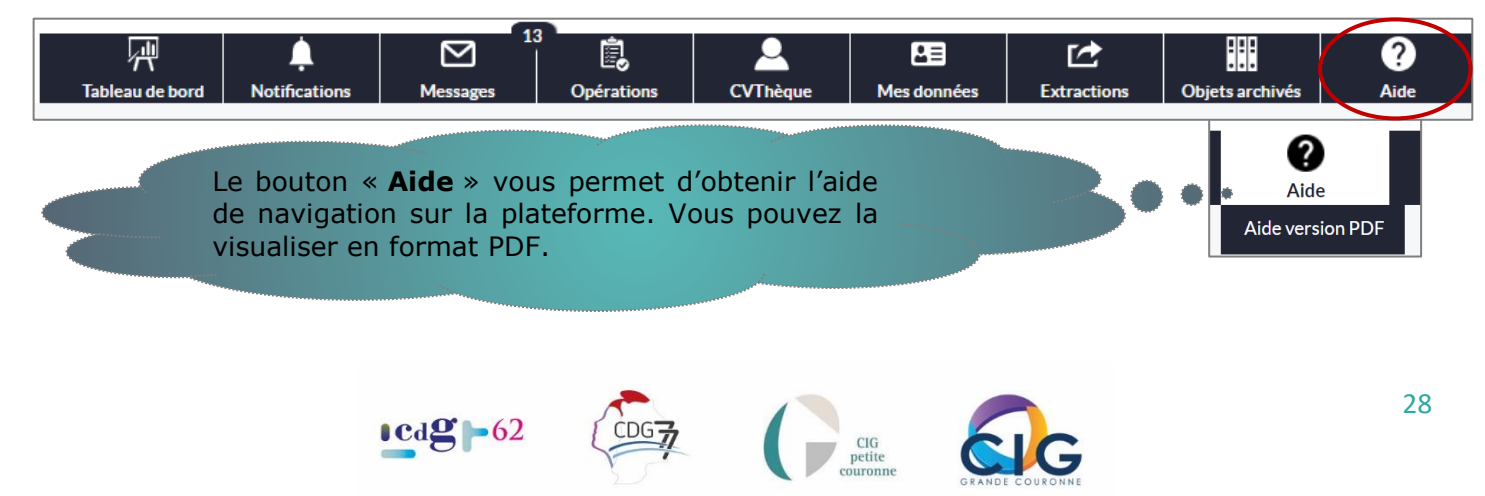

### <span id="page-29-0"></span>**Focus sur la Création d'une opération de recrutement**

Pour saisir une opération de recrutement, cliquez dans le menu Opération sur **« Créer une opération »**. Cette première action vous permet de procéder à la saisie d'une opération puis d'une déclaration et/ou d'une offre d'emploi.

Nous allons voir ci-dessous en détail les étapes de la création de l'opération de recrutement.

**Attention,** veillez à être vigilent lors de la rédaction. Les champs marqués d'une **\*** sont obligatoires. Avant de passer à un autre onglet, n'oubliez pas **d'« enregistrer et passer à l'étape suivante »**.

Enregistrer et passer à l'étape suivante **Modifier** Créer

### <span id="page-29-1"></span>*1 ère étape de votre procédure de recrutement : « Créer l'opération »*

#### *Information sur le poste et la nature de l'emploi*

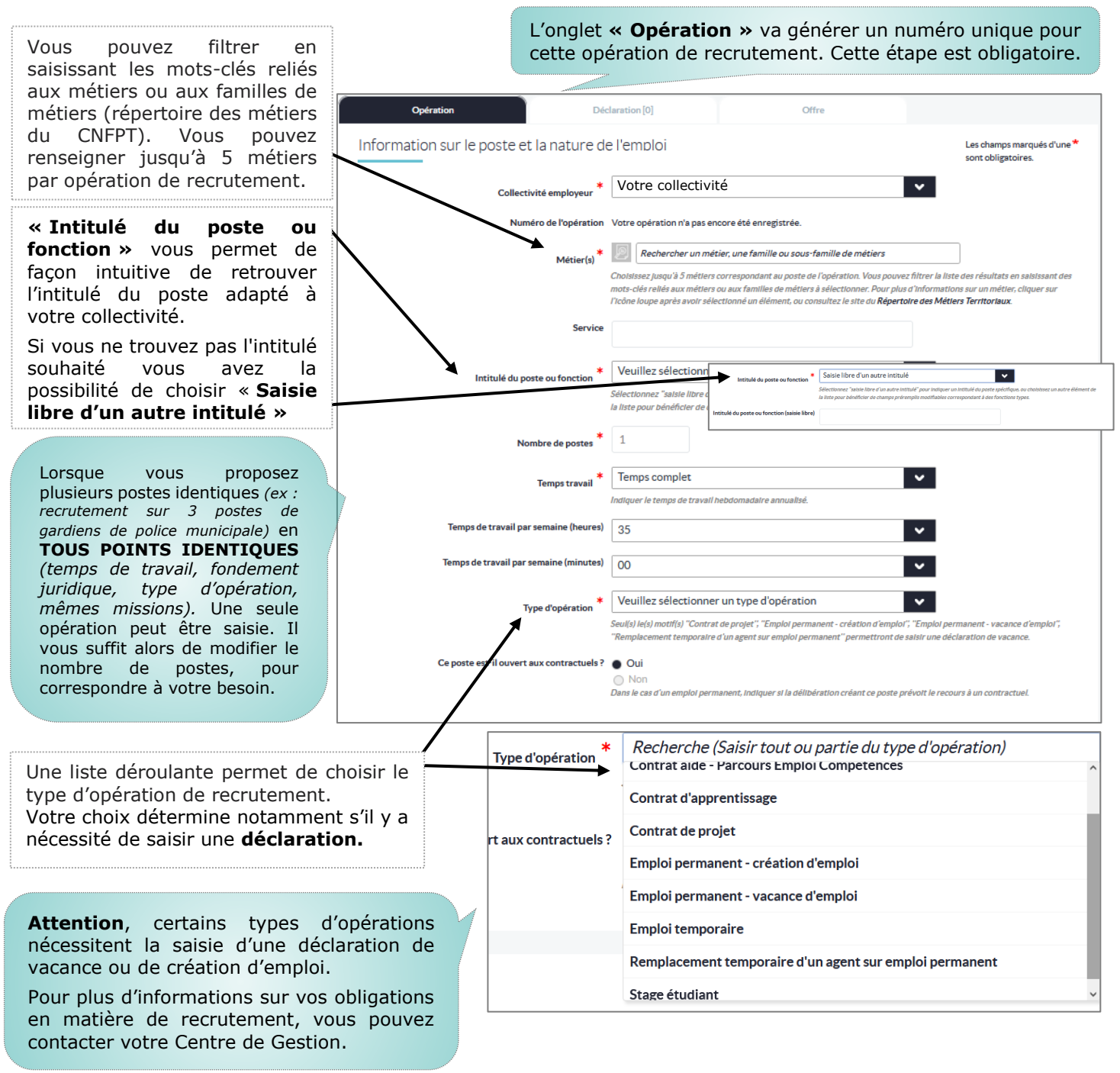

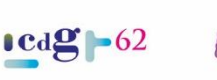

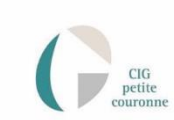

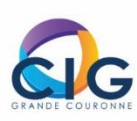

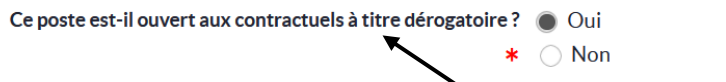

#### **« Ce poste est-il ouvert aux contractuels à titre dérogatoire ? »** Vous avez la possibilité de préciser : - **NON** : votre poste ne sera ouvert qu'aux fonctionnaires (stagiaire, mutation, détachement…). Vous n'avez pas la

possibilité de recruter un contractuel - **OUI** : vous ouvrez le poste également aux contractuels, selon le cadre légal qui peut être appliqué.

#### *Contact de l'opération*

Permet d'identifier le gestionnaire de l'opération. Cette information est **primordiale**. Elle permet au service de votre CDG de **contacter directement la personne en charge de l'opération** et ce notamment en cas de demande d'informations complémentaires nécessaires à la validation de votre opération de recrutement. Cette rubrique n'est visible que par votre CDG.

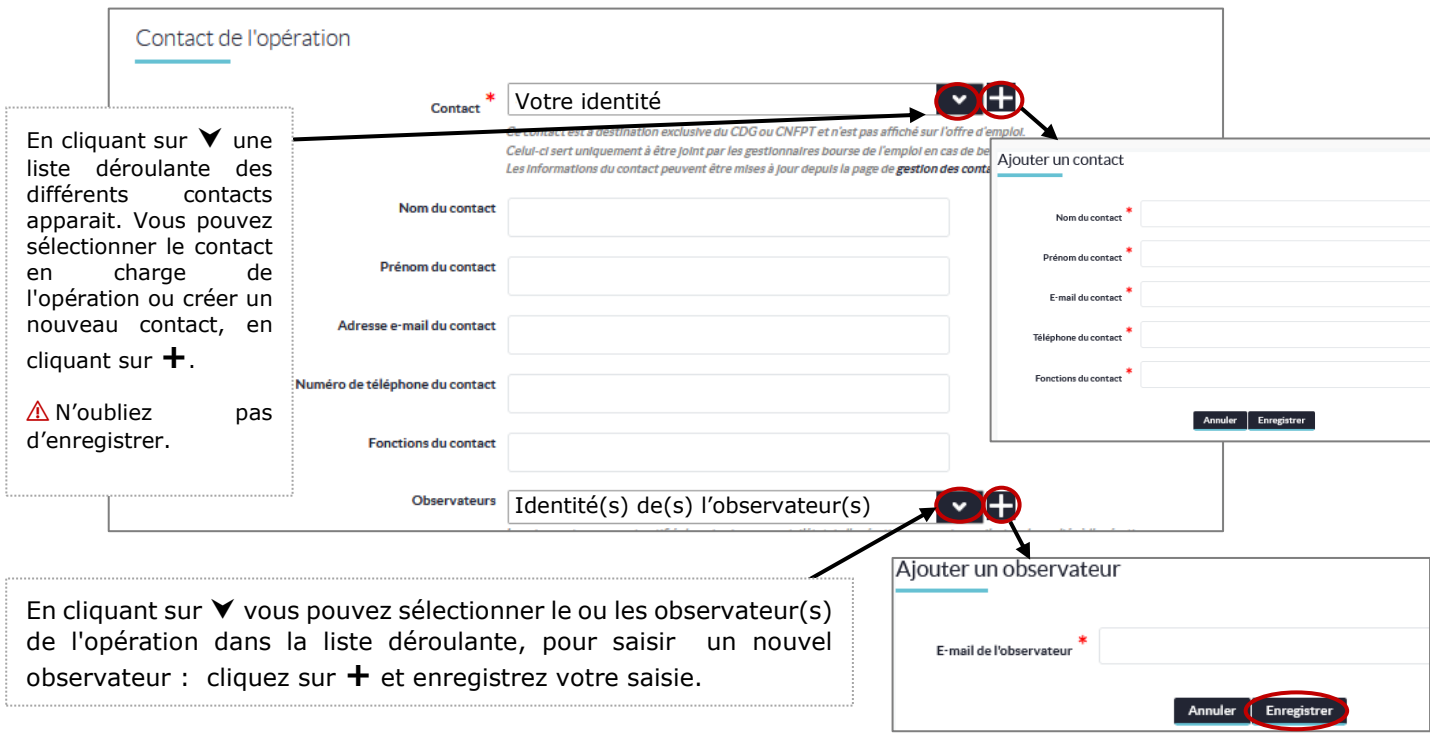

Les observateurs sont notifiés lors du changement d'état de l'opération, ils sont informés sur la réception des mails de relance liés à votre opération.

Vous avez la possibilité de mettre à jour les adresses e-mail et de définir celles présélectionnées par défaut depuis la page de gestion des observateurs.

Pour plus d'informations sur la gestion des observateurs :

[Gérer les observateurs](#page-25-0)

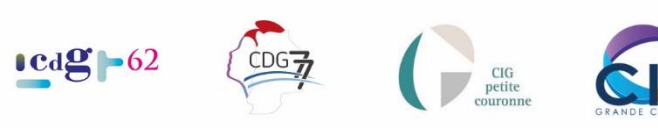

À ce stade, votre opération n'est pas encore créée, elle ne peut être validée par votre CDG ou le CNFPT. Pour finaliser la création, vous devez **« Enregistrer et passer à l'étape suivante »**  Selon le **« Type d'Opération »** que vous avez sélectionné, **vous devez saisir une déclaration et/ou une offre d'emploi.**

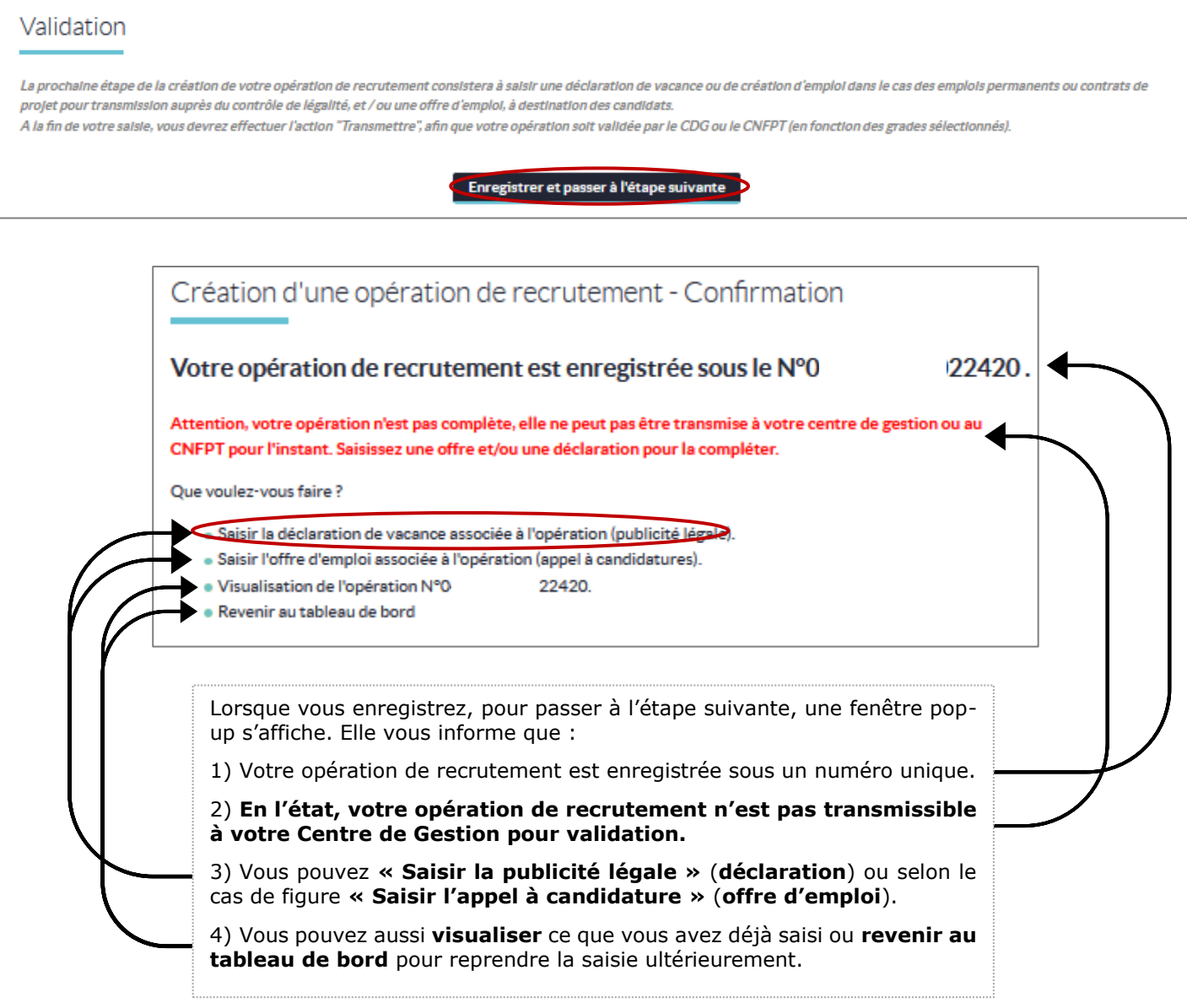

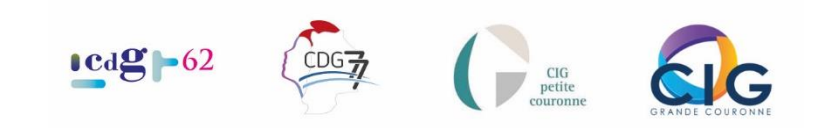

### <span id="page-32-0"></span>*2 ème étape de votre procédure de recrutement : « Créer la déclaration de vacance d'emploi »*

*Informations statutaires du poste*

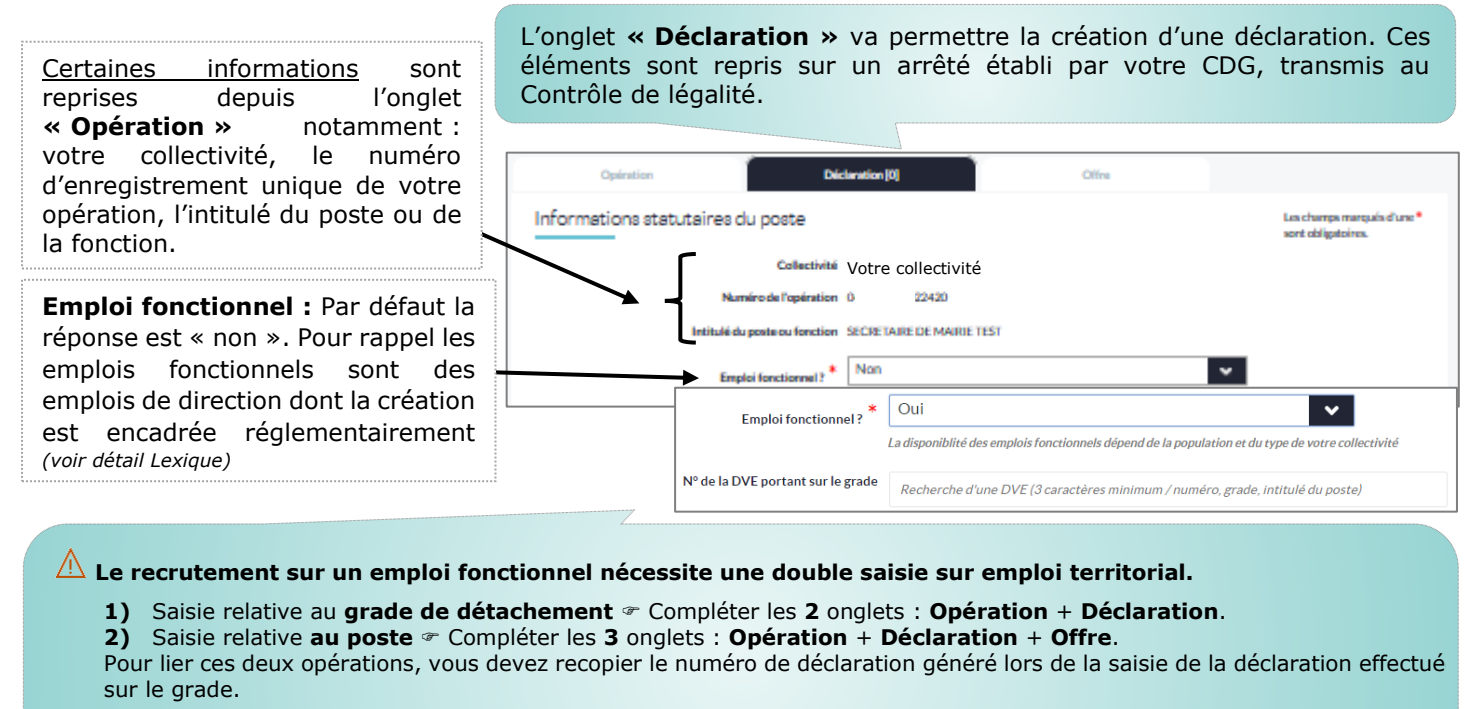

**En résumé :** Création d'un emploi fonctionnel : 2 opérations + 2 déclarations (une sur le grade et une sur le poste) mais 1 seul numéro de déclaration + 1 offre sur le poste.

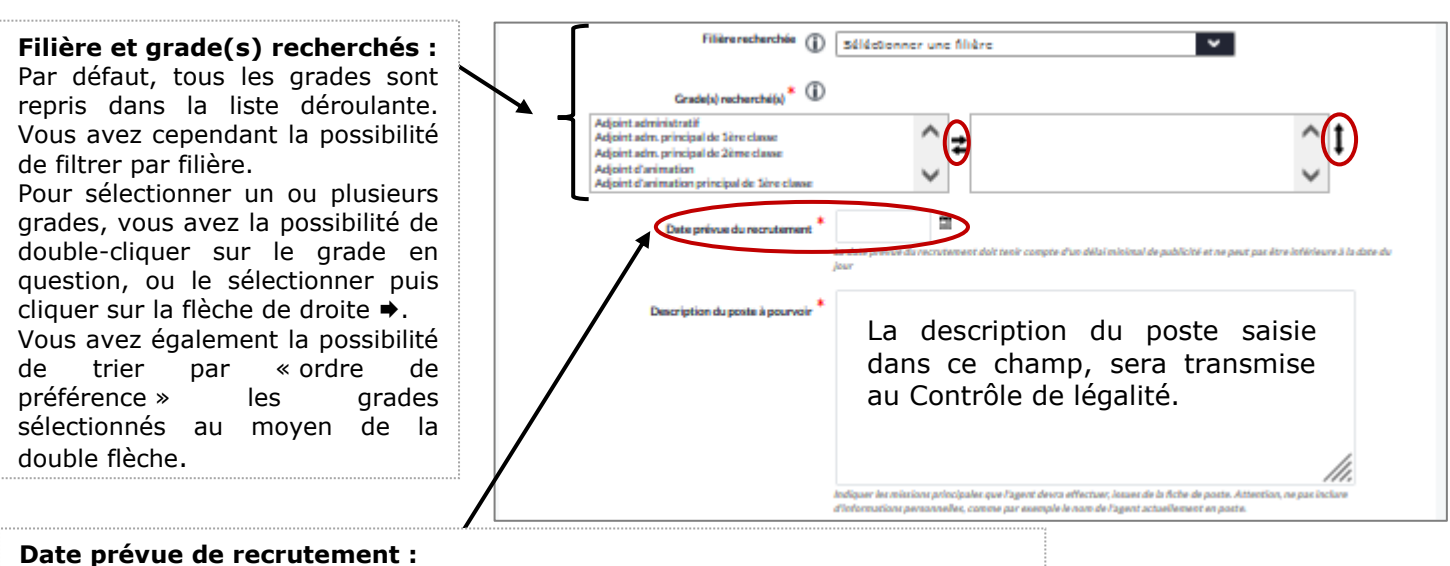

Cette date est « indicative ». Cependant, il est important de comprendre que l'embauche de l'agent **ne peut se faire en amont de la date** renseignée. Par ailleurs, **le délai minimum à respecter** entre la date de transmission (date du jour où vous avez transmis votre opération de recrutement à votre CDG) et la date prévue de recrutement **ne peut être inférieure à 1 mois** (sauf urgence).

> En cas de contrôle, pour tout recrutement nécessitant le nonrespect du délai de publication, vous devez être en mesure de produire les éléments justifiant l'urgence du recrutement.

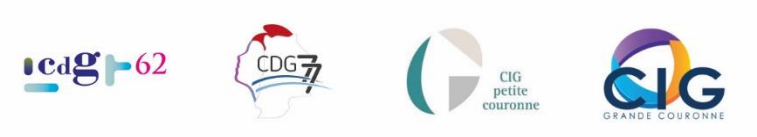

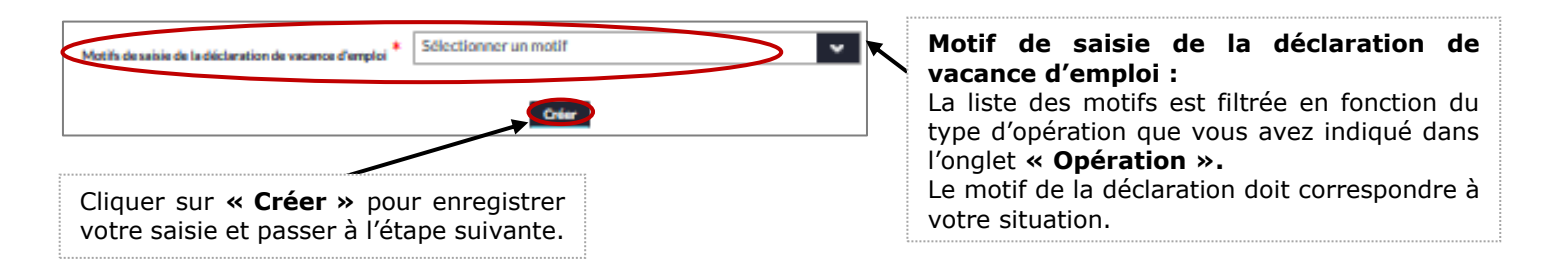

*Si, dans l'onglet « Opération » le nombre de postes saisis est supérieur à 1, vous ne devez rédiger qu'une seule déclaration. Celle-ci sera automatiquement dupliquée pour correspondre au nombre de postes saisis et portera un numéro unique.*

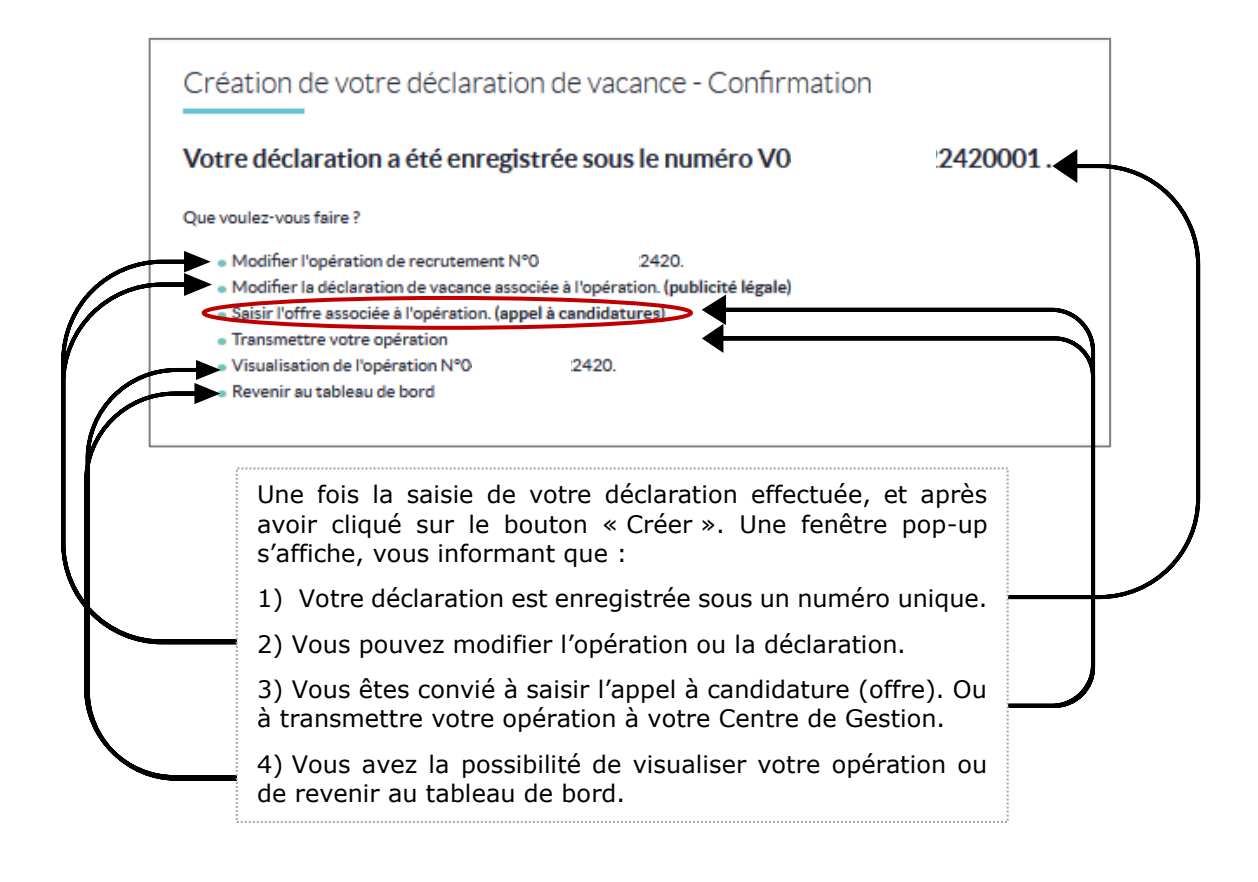

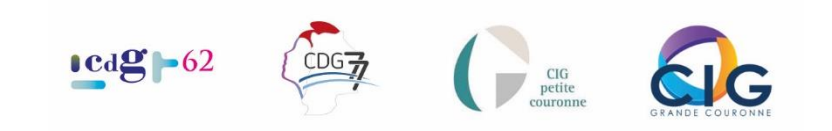

### <span id="page-34-0"></span>3 ème étape de votre procédure de recrutement : « *Créer l'offre d'emploi »*

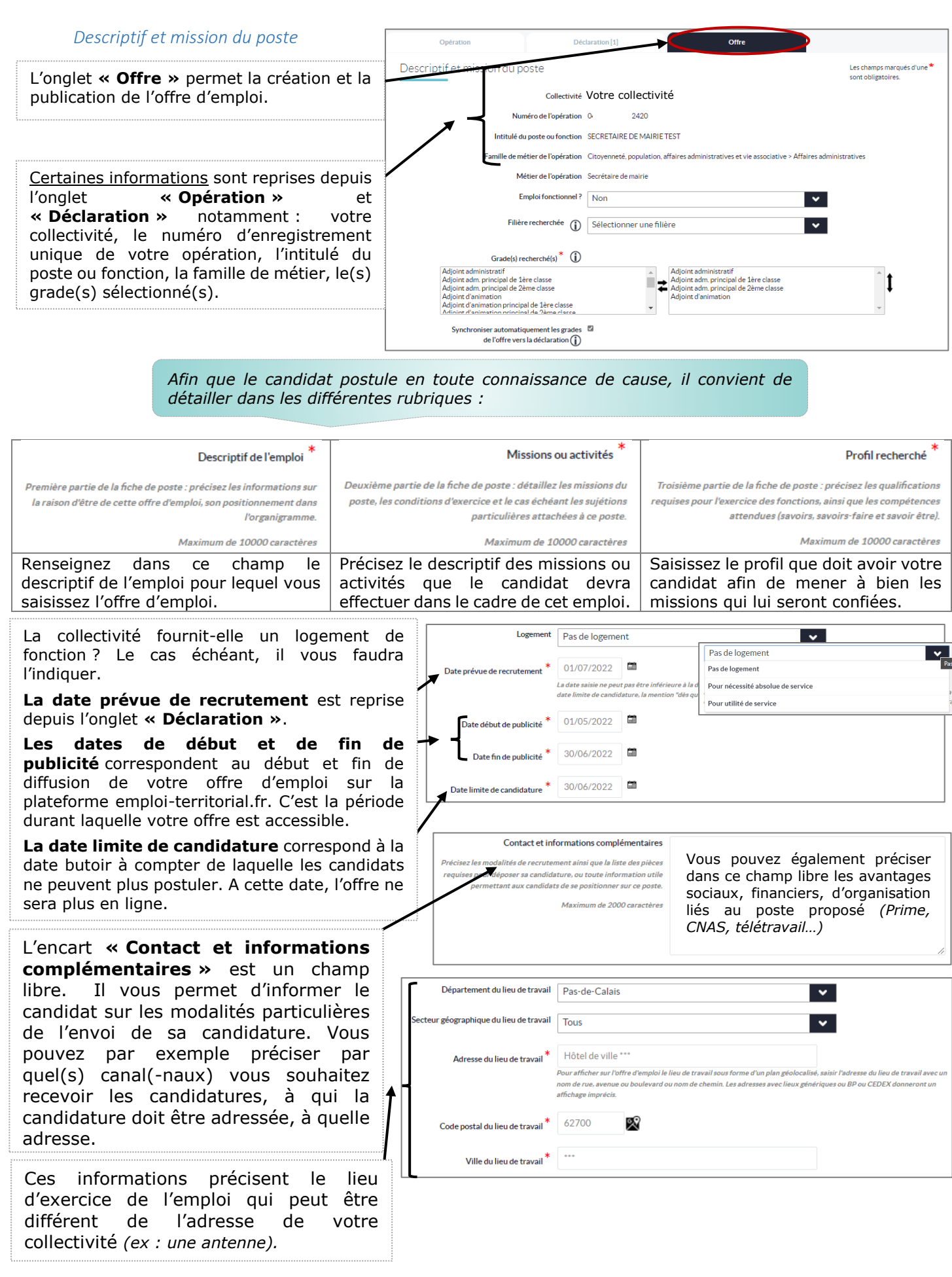

 $\text{cdg}$  -62

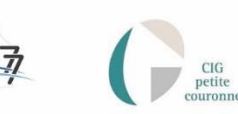

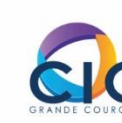

#### *Candidature*

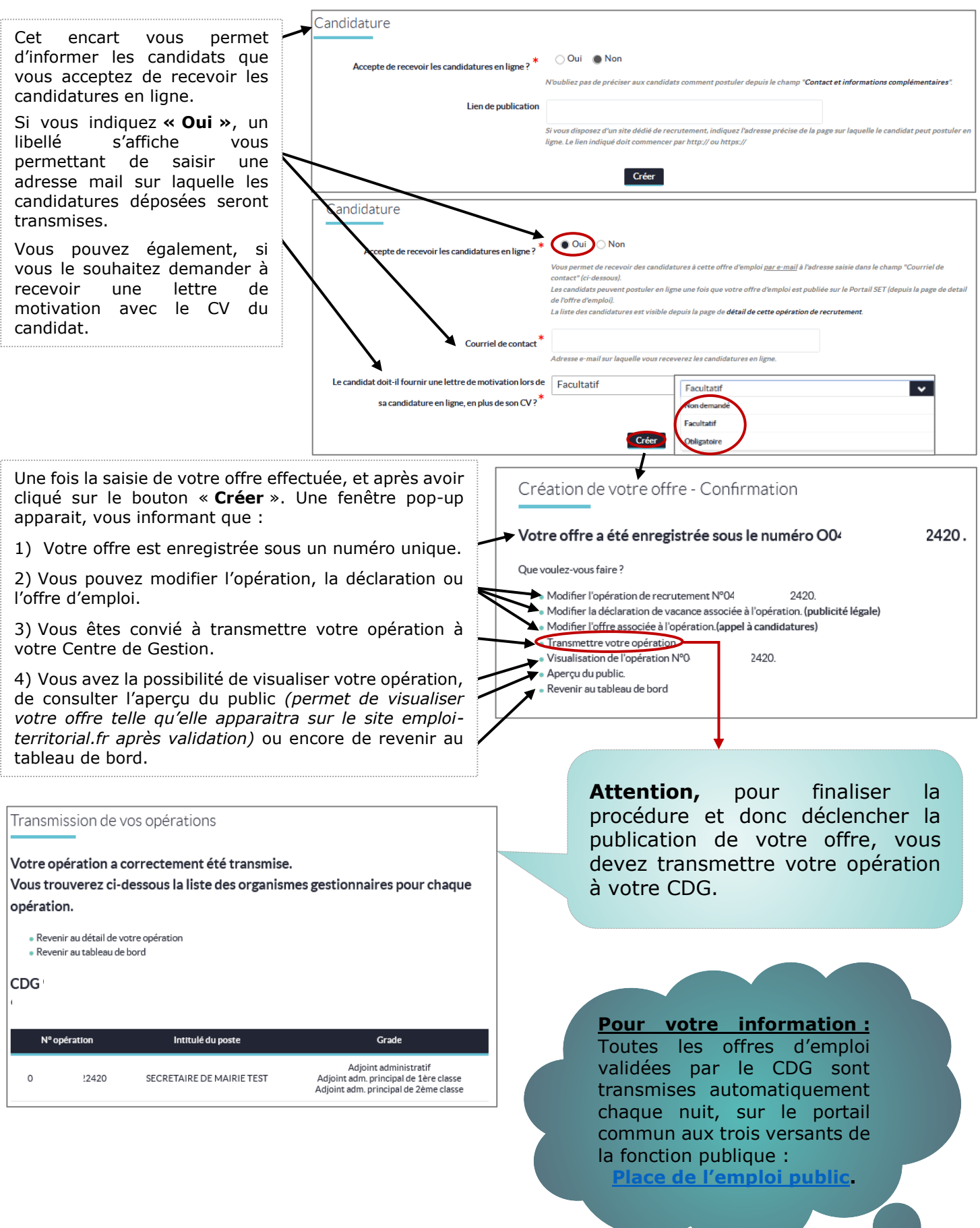

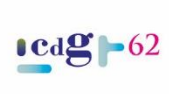

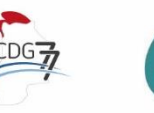

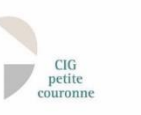

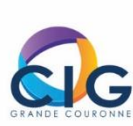

### <span id="page-36-0"></span>**Focus sur la Vie d'une opération**

Vous avez saisi et transmis une opération de recrutement à votre CDG qui l'a validée. **Que faire ensuite ?**

### <span id="page-36-1"></span>*Opération validée*

Lorsque vous retournez sur votre opération, vous avez la possibilité de visualiser son état.

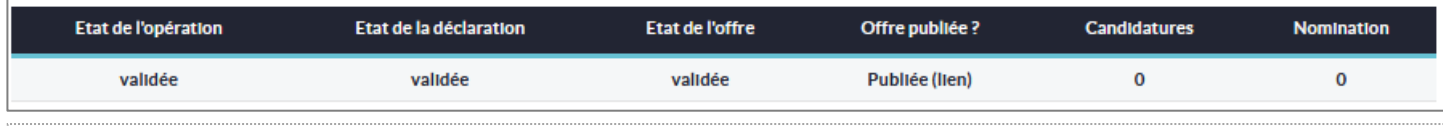

Ou encore : non transmissible | transmissible | modifiée | mise en attente | validée | Publiée*(lien)*  Éditée sur le prochain arrêté normal envoyé au contrôle de légalité | parue sur un arrêté normal visé par le contrôle de légalité

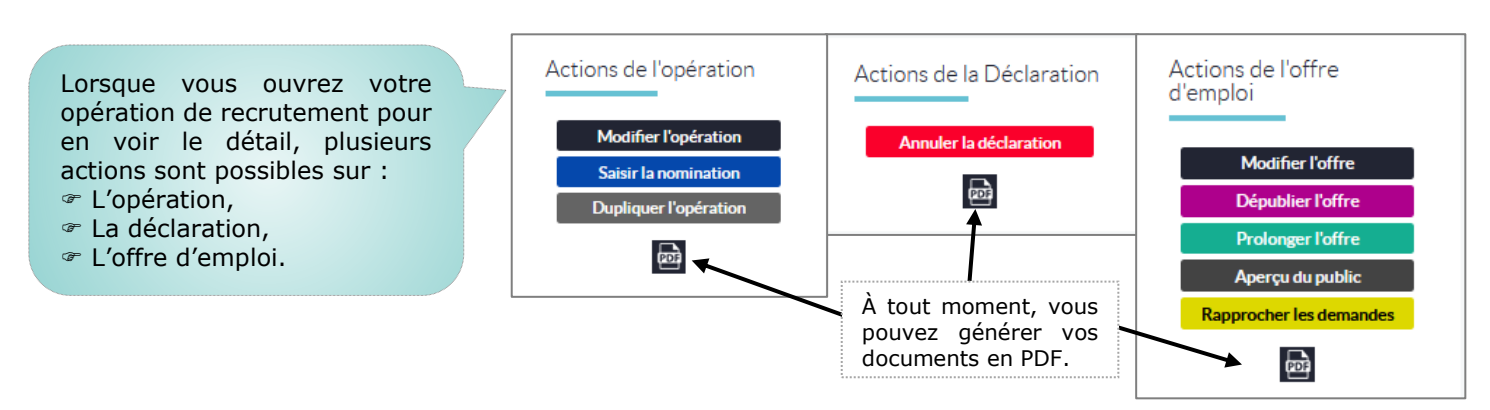

Lorsque l'arrêté reprenant votre déclaration est visé par le Contrôle de légalité, vous pouvez :

### **Agir sur l'opération :**

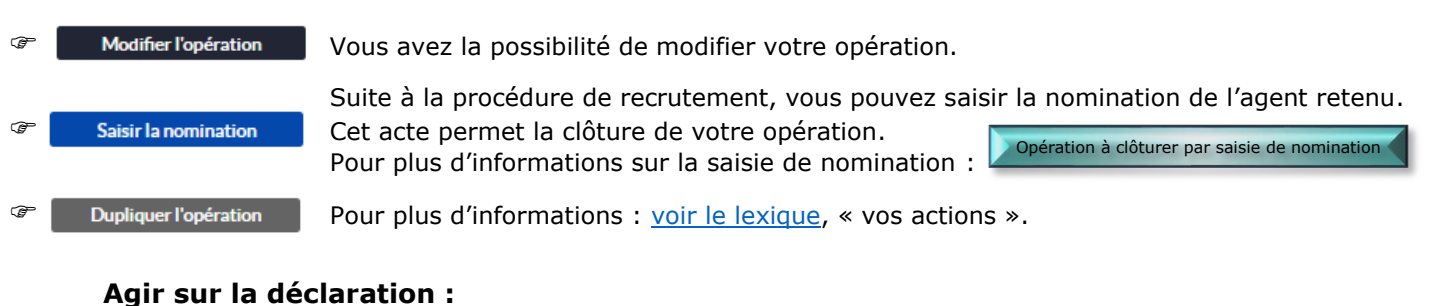

**Annuler la déclaration** Pour plus d'informations sur l'annulation de déclaration :

### **Agir sur l'offre d'emploi :**

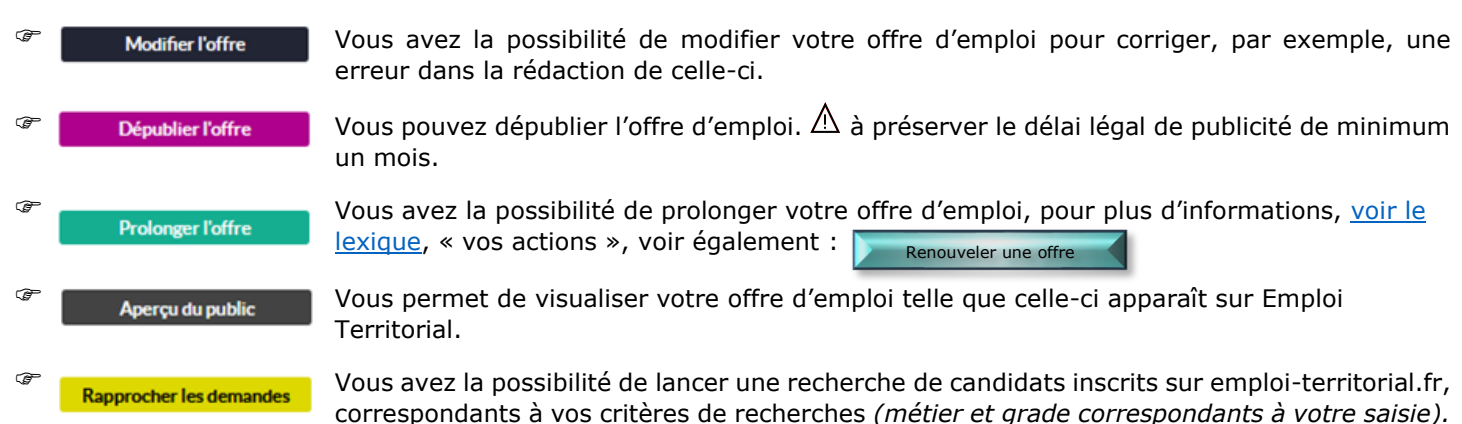

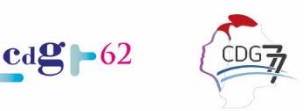

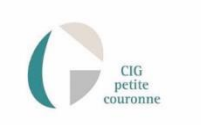

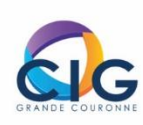

[Opération à annuler](#page-25-0)

<span id="page-37-0"></span>Une fois le candidat recruté, vous devez saisir la décision de recrutement pour clôturer votre opération.

Pour saisir la nomination de votre agent, vous cliquez sur le bouton bleu « **Saisir la nomination** ».

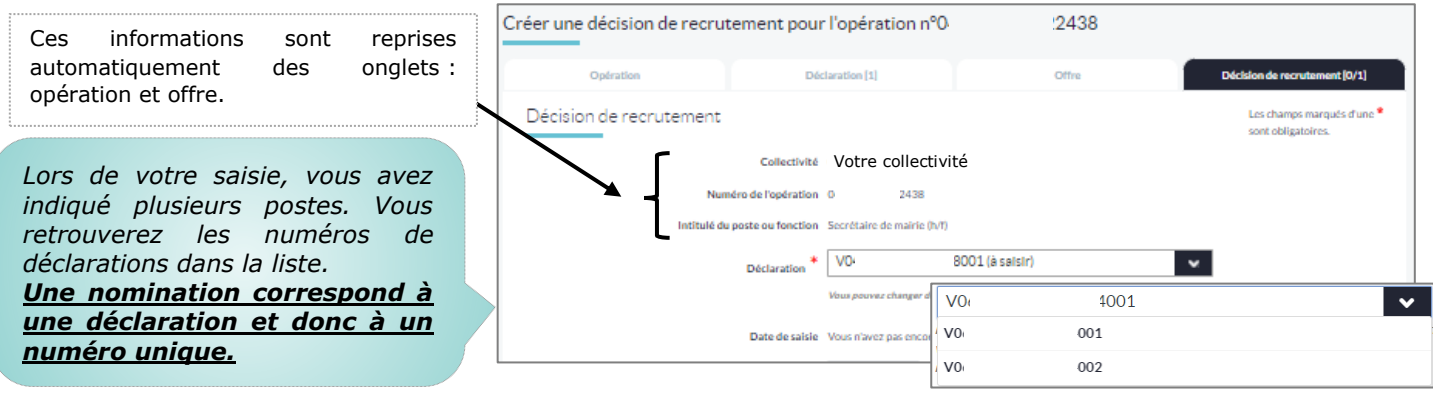

Vous devez renseigner :

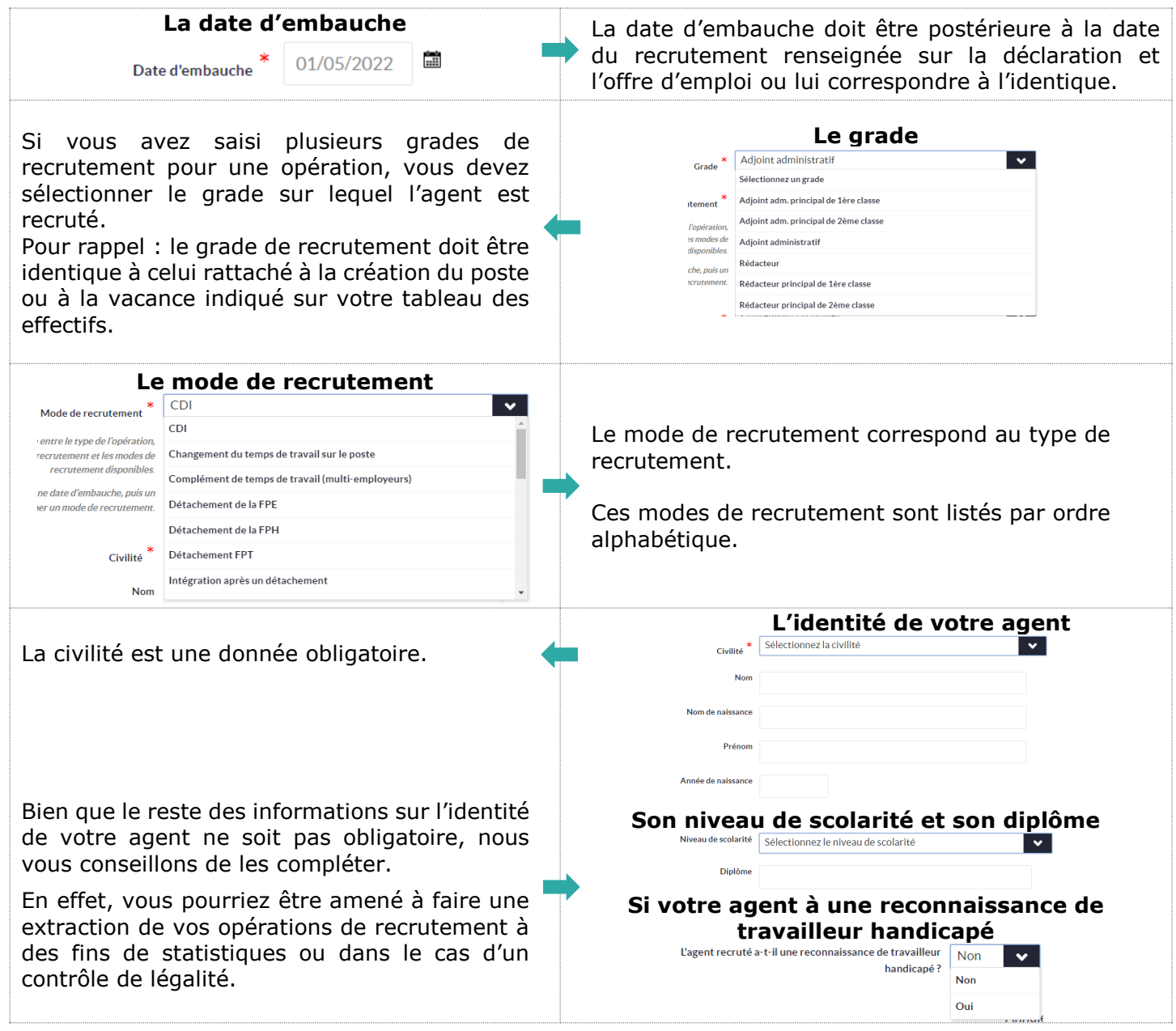

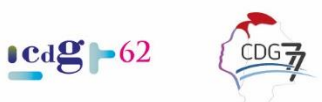

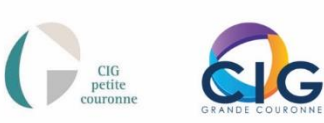

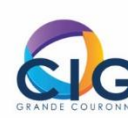

### <span id="page-38-0"></span>*Opération à annuler*

Annuler la déclaration

Il est possible que vous deviez annuler une opération.

Pour pouvoir le faire, depuis votre tableau de bord, vous avez la possibilité de sélectionner dans le menu **« Opérations »** le bouton **« Annulation de déclarations »**

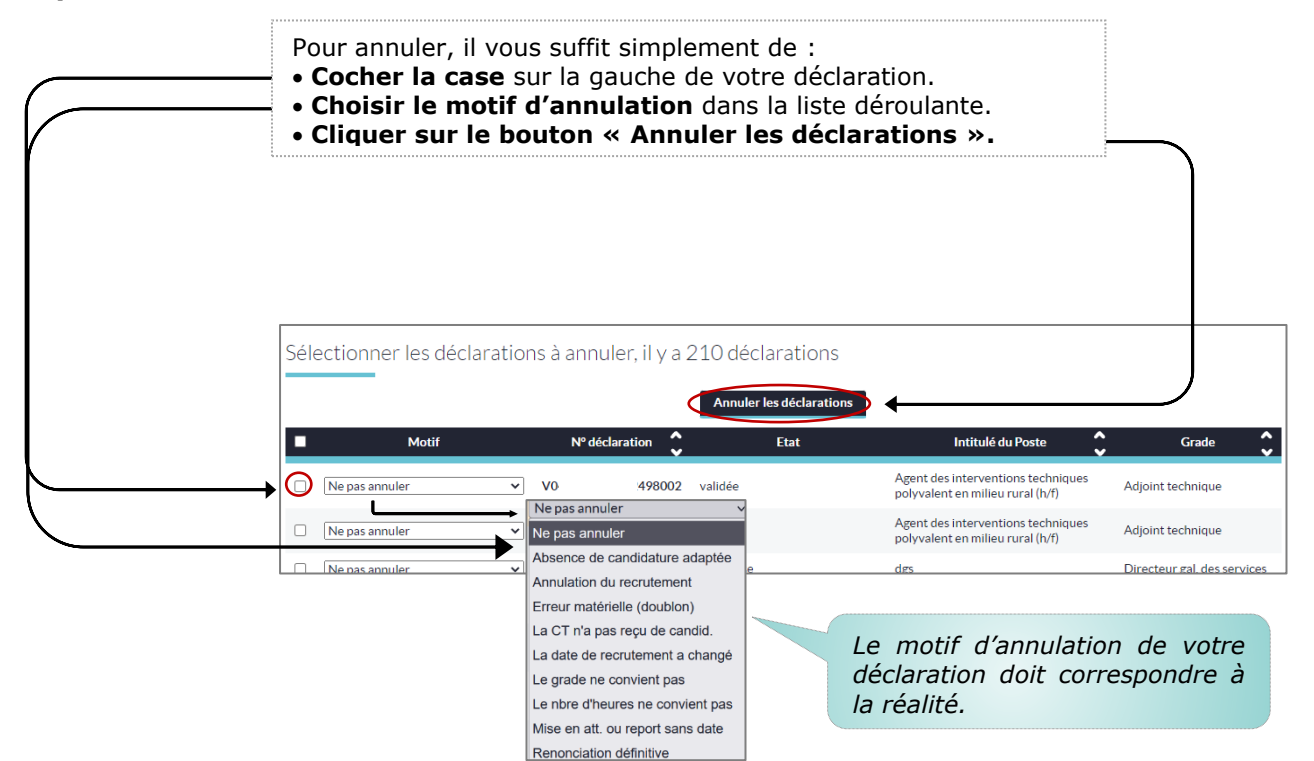

**Si vous rencontrez une quelconque difficulté, n'hésitez pas à vous rapprocher de votre Centre de Gestion de rattachement.**

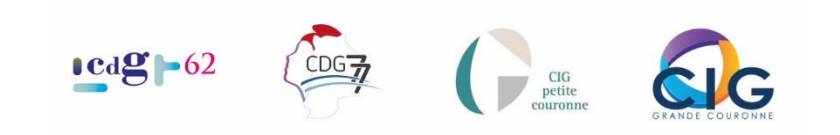

#### **Ce guide a été réalisé en collaboration avec :**

Le Centre de Gestion de la Fonction Publique Territoriale du Pas-de-Calais, Le Centre de Gestion de la Fonction Publique Territoriale de Seine-et-Marne, Le Centre Interdépartemental de Gestion de la Petite Couronne et Le Centre Interdépartemental de Gestion de la Grande Couronne.

#### **Notamment :**

Pour le CdG62 : Emilie BARLET, Référente Bourse de l'Emploi, Marjolaine BOISTEL, Gestionnaire Mobilité et Reclassement, Judith JENE, Responsable du service Promotion emploi public.

Pour le CdG77 : Carole FREOA, Responsable adjointe du service emploi territorial, Perrine ERSOY, Responsable du service emploi et compétences territoriales.

Pour le CIG Petite Couronne : Céline METTETAL, Référente migration site emploi territorial, Solenne LEPINGLE, Directrice de l'emploi territorial. Pour le CIG Grande Couronne : Charlotte DELTIL, Conseillère emploi, Julie

MOSTARDI, Responsable du pôle Bourse de l'emploi, FMPE et Missions Temporaires.

Conception et rédaction : Marjolaine BOISTEL, CdG62

Versions Guide : 2022-1.0 | GIP : 4.7.3 | Edition : juillet 2022 Crédit images : Captures d'écran du site [emploi-territorial.fr](http://www.emploi-territorial.fr/)

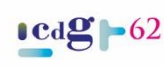

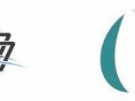

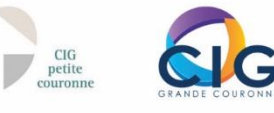

Ш